$\blacksquare$ O  $\overline{\mathbf{C}}$  $\mathsf \Xi$ 

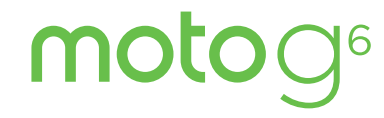

Manuale dell'utente

# **Sommario**

[Google Play™](#page-25-0) **[Contatti](#page-25-0) [Maps](#page-26-0)** 

Esplorazione del dispositivo [Introduzione](#page-2-0) [Panoramica generale](#page-2-0) [Inserimento delle schede SIM e microSD](#page-2-0) [Ricarica e accensione](#page-3-0) [Accesso](#page-4-0) [Connessione alla rete Wi-Fi](#page-4-0) [Esplora al tocco](#page-4-0) [Aumento della durata della batteria](#page-4-0) [Informazioni di base](#page-5-0) [Schermata Home](#page-5-0) [Guida e altro](#page-6-0) [Ricerca](#page-6-0) [Notifiche](#page-6-0) [Notifiche app](#page-6-0) [Icone di stato](#page-7-0) [Volume](#page-7-0) [Non disturbare](#page-7-0) [Schermata di blocco](#page-8-1) [Impostazioni rapide](#page-8-1) [Parlate](#page-9-1) [Direct Share](#page-9-1) [Picture in picture](#page-10-1) [Personalizzazione del telefono](#page-10-1) [Personalizzazione della schermata Home](#page-10-1) [Scelta di app e widget](#page-11-0) [Personalizzazione dei suoni e dell'aspetto](#page-11-0) [Scoprite Moto](#page-11-0) [App](#page-12-1) [Telefono](#page-12-1) **[Messaggi](#page-14-0)** [Chrome™](#page-15-0) [Fotocamera](#page-17-1) [Foto](#page-20-0) [Gmail™](#page-20-0) [Duo](#page-21-0) [Moto](#page-22-1) [Calendario](#page-24-0) [Altre app](#page-25-0)

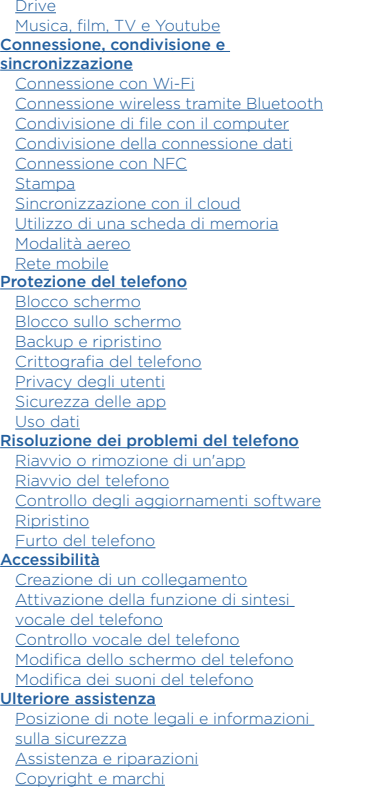

# **Esplorazione del dispositivo**

Quando siete pronti per iniziare, scoprite tutto ciò che può fare il vostro telefono.

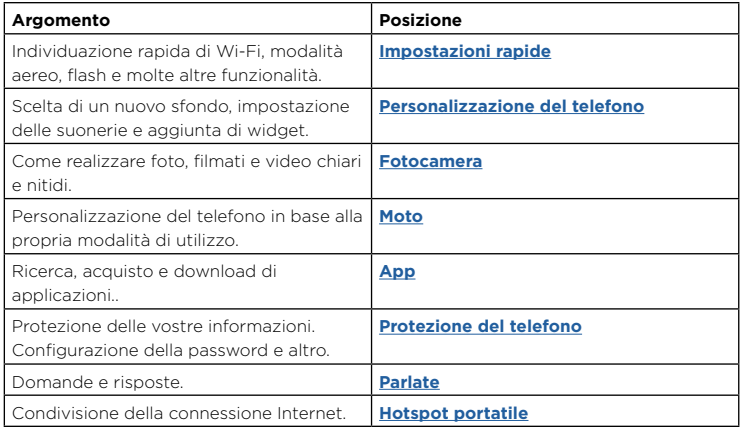

**Suggerimento:** per visualizzare tutti questi argomenti sul telefono, scorrete il dito verso l'alto ◆ nella schermata Home, quindi toccate *C* **Guida dispositivo**. Per accedere alle domande frequenti e alle altre risorse di supporto per il telefono, visitate il sito [www.motorola.com/support.](http://www.motorola.com/support)

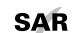

Questo prodotto rispetta gli standard nazionali e internazionali relativi all'esposizione all'energia elettromagnetica RF (linee guida SAR) se usato normalmente a contatto con la testa o, se a contatto con il corpo, a una

distanza di 5 mm. Le linee guida SAR prevedono considerevoli margini di sicurezza per garantire la protezione di tutti gli utenti, indipendentemente dall'età e dallo stato di salute.

**Attenzione:** prima di utilizzare il telefono, leggete attentamente le informazioni legali. Scorrete verso l'alto > **Impostazioni** > **Sistema** > **Informazioni legali**.

# <span id="page-2-0"></span>**Introduzione**

# Panoramica generale

Per iniziare, vi verranno fornite le istruzioni per cominciare a utilizzare il dispositivo e vi verranno illustrate le sue funzioni.

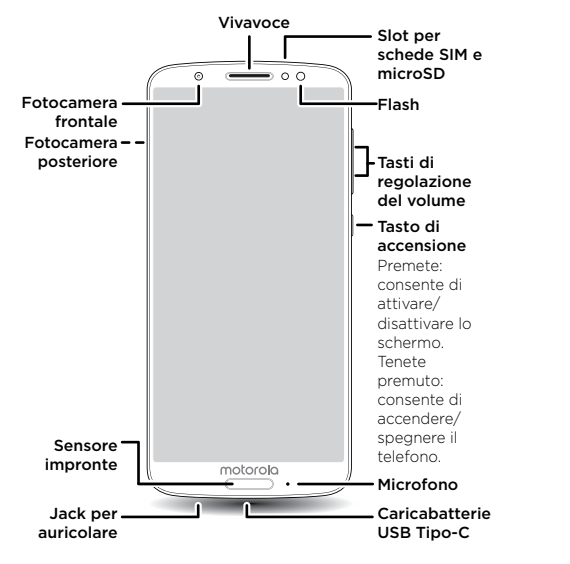

**Nota:** alcune applicazioni e funzioni non sono disponibili in tutti i Paesi.

### Tasto di accensione

Il tasto di accensione offre alcune funzioni utili:

- » **Accensione e spegnimento:** tenete premuto il tasto di accensione e toccate **Spegni**. Quando il telefono è spento, tenere premuto il tasto di accensione per accendere il dispositivo.
- » **Sospensione:** per risparmiare la carica della batteria o evitare tocchi involontari, premete il tasto di accensione per attivare la modalità di sospensione del touchscreen.
- » **Riattivazione:** premete di nuovo il tasto di accensione.
- » **Riavvio:** per riavviare il telefono, tenete premuto il tasto di accensione e toccate **Riavvia**.

**Suggerimento:** per informazioni su come garantire una maggiore sicurezza del vostro telefono, consultate la sezione **[Protezione del telefono](#page-32-0)**.

### Tasti di regolazione del volume

I tasti del volume consentono di regolare:

- » **Volume della suoneria:** premete i tasti mentre il telefono suona per disattivare la suoneria.
- » **Volume dell'auricolare:** premete i tasti durante una chiamata.
- » **Volume per musica/video:** premete i tasti durante la riproduzione di un brano o video.

**Suggerimento:** per ulteriori informazioni relative al controllo del volume, vedete **[Volume](#page-7-1)**.

## <span id="page-2-1"></span>Inserimento delle schede SIM e microSD

Per attivare i servizi telefonici, potrebbe essere necessario inserire una scheda SIM (o due schede SIM), a meno che non sia già stato fatto. È inoltre possibile aggiungere una scheda microSD, che è opzionale e viene venduta separatamente.

## <span id="page-3-0"></span>Inserimento delle schede

**Attenzione:** verificate che le dimensioni della SIM siano corrette e non tagliate la scheda SIM.

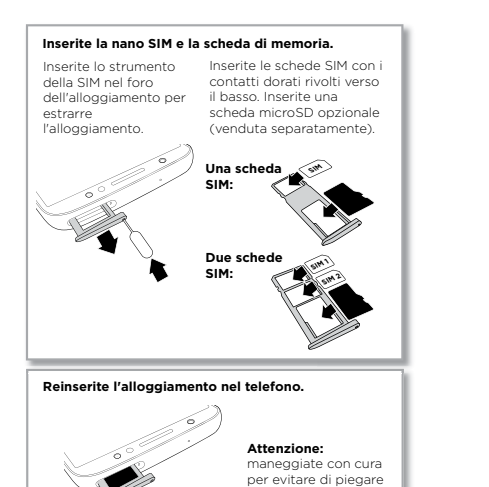

il vassoio.

mgg

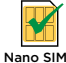

# Ricarica e accensione

Caricate completamente il telefono e accendetelo. Per iniziare, seguite le istruzioni visualizzate sullo schermo.

Per i telefoni che supportano l'utilizzo di due schede SIM, seguite le istruzioni per configurarle.

**Nota:** il telefono viene fornito con un caricabatterie TurboPower™ per la massima velocità di ricarica. L'uso di altri tipi di caricabatterie non è consigliato.

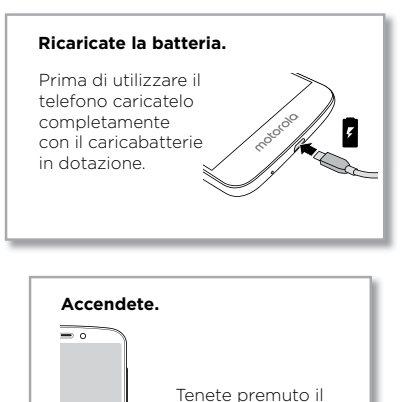

tasto di accensione finché lo schermo non si accende.

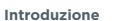

# <span id="page-4-0"></span>Accesso

Se utilizzate Gmail™ disponete già di un account Google™, in caso contrario, potete crearne uno durante la configurazione. L'accesso al vostro account Google vi consente di visualizzare, sincronizzare ed eseguire il backup dei vostri contenuti. Potete vedere i contatti, il calendario, le foto, le app Google e molto altro ancora.

## Suggerimenti

- » Per aggiungere, modificare o eliminare gli account, scorrete verso l'alto  $\blacktriangle$  > **Impostazioni** > **Utenti e account**.
- » Per configurare account e-mail, fate riferimento alla sezione **[Gmail™](#page-20-1)**.
- » Per informazioni sul vostro account Google, visitate il sito Web [www.google.com/accounts](http://www.google.com/accounts).

# Connessione alla rete Wi-Fi

Per velocizzare l'accesso a Internet e limitare l'uso della connessione dati, fate scorrere la barra di stato verso il basso, quindi toccate **12 > Rete e Internet > Wi-Fi** per attivare la funzionalità Wi-Fi. Per istruzioni dettagliate, consultate **[Connessione con Wi-Fi](#page-28-2)**.

**Nota:** questo telefono supporta applicazioni e servizi che potrebbero utilizzare grandi quantità di dati, pertanto assicuratevi che il piano dati in uso risponda alle vostre esigenze. Per dettagli, contattate il vostro operatore.

# Esplora al tocco

Per orientarvi con facilità all'interno del dispositivo:

- » **Toccate:** per scegliere un'icona o un'opzione.
- » **Tenete premuto:** per visualizzare altre opzioni.
- » **Trascinate:** per spostare elementi sulla schermata Home.
- » **Scorri:** per scorrere un elenco o passare da una schermata all'altra.
- » **Avvicinate le dita o toccate due volte:** per aumentare o diminuire lo zoom su siti Web, foto e mappe.
- » **Girate:** eseguite un movimento circolare con due dita per ruotare una mappa e scorrete due dita verso il basso per inclinarla.
- » **Indietro:** toccate Indietro < per tornare alla schermata precedente.
- » **Home:** toccate Home  $\bigcap$  per tornare alla schermata iniziale.
- » **Recenti:** toccate Recenti **p**er visualizzare le app recenti (o le schede del browser), quindi toccate un'app per riaprirla. Toccate due volte per alternare rapidamente le applicazioni recenti. Per rimuovere un'app dall'elenco delle app recenti, fatela scorrere verso sinistra o verso destra, altrimenti toccate  $X$ . Per scorrere l'elenco, trascinate un dito verso l'alto o verso il basso.

**Nota:** se la funzione **Controllo tramite sensore** è attivata, scorrete verso destra sul sensore impronte per passare da un'applicazione all'altra. Per ulteriori informazioni su questa funzione, consultate **[Controllo con un solo tocco](#page-23-0)**.

**Suggerimento:** non è necessario rimuovere applicazioni da Recenti affinché il telefono funzioni in modo efficiente.

- » **Schermo diviso:** dall'elenco delle applicazioni recenti, tenete premuta un'app e trascinatela nella parte superiore della schermata per visualizzare due applicazioni contemporaneamente. Lo schermo diviso non funziona con tutte le applicazioni. Per chiudere lo schermo diviso, trascinate la linea di separazione verso la parte inferiore dello schermo oppure tenete premuto  $\mathbf{H}$ .
- » Menu: Se $\frac{1}{2}$ o  $\equiv$ , potete toccare l'icona per visualizzare le opzioni disponibili per la schermata corrente.
- » **Chiusura della tastiera:** per chiudere la tastiera, toccate  $\nabla$ .

# Aumento della durata della batteria

Il telefono elabora grandi quantità di informazioni. A seconda di ciò che utilizzate, questa operazione può richiedere un elevato consumo di energia.

Quando il telefono è inattivo, non in carica e inutilizzato per diverso tempo, i processi in background non necessari vengono arrestati per prolungare la durata della batteria.

- » Per visualizzare gli elementi che consumano maggiormente la batteria, scorrete verso l'alto > **Impostazioni** > **Batteria**.
- » Per migliorare la durata della batteria, scorrete verso l'alto > **Impostazioni** > **Batteria** > **Risparmio energetico** e attivate l'opzione.

**Suggerimento:** per aprire rapidamente **Impostazioni**, scorrete verso il basso la barra di stato e toccate  $\mathbf{\Omega}$ .

### <span id="page-5-0"></span>Suggerimenti sulla batteria

Per prolungare ancora la durata della batteria tra una ricarica e l'altra, si consiglia di ridurre quanto segue:

- » Utilizzo di widget che eseguono in streaming le informazioni nella schermata Home, ad esempio notizie o meteo.
- » Account non utilizzati: scorrete verso l'alto > **Impostazioni** > **Utenti e account**.
- » Registrazione o streaming di video o musica.

# **Informazioni di base**

## Schermata Home

La schermata Home viene visualizzata all'accensione del telefono e costituisce il punto di partenza per l'esplorazione di applicazioni e altri elementi.

**Nota:** gli aggiornamenti software vengono rilasciati frequentemente, pertanto la vostra schermata potrebbe avere un aspetto diverso.

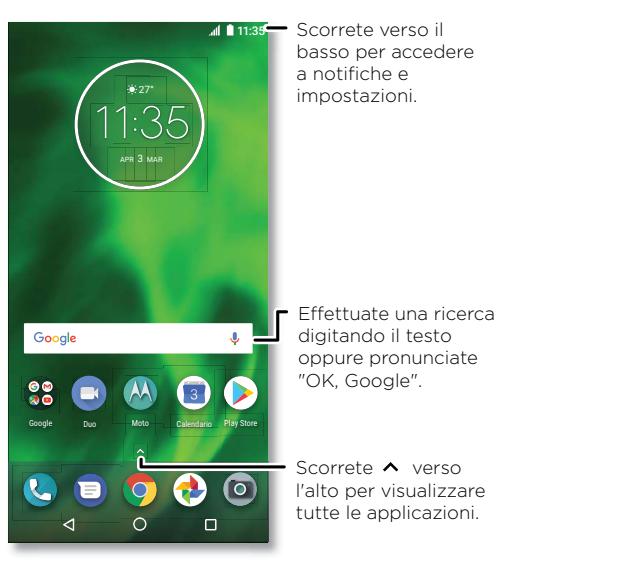

#### Suggerimenti

» **Apertura dell'elenco applicazioni:** scorrete verso l'alto  $\bigwedge$  per visualizzare tutte le app.

- <span id="page-6-0"></span>» **Ritorno alla schermata Home:** per tornare alla schermata Home da qualsiasi posizione, toccate Home  $\Omega$ .
- » **Pagine:** per aggiungere una pagina, trascinate un'app verso il lato destro della schermata finché non viene visualizzata una nuova pagina. Potete aggiungere più pagine. Per visualizzare altre pagine di collegamenti e widget, se disponibili, fate scorrere un dito verso sinistra sulla schermata Home.
- » **Impostazioni:** per visualizzare rapidamente le impostazioni comuni, scorrete verso il basso la barra di stato. Per aprire altre impostazioni, toccate  $\bullet$ .
- » **Personalizzazione:** Per personalizzare la schermata Home, consultate la sezione **[Personalizzazione del telefono](#page-10-0)**.

## Guida e altro

Fornisce ulteriori informazioni sull'uso del telefono e consente di ottenere assistenza.

**Procedura:** scorrete verso l'alto > **Guida dispositivo**

# Ricerca

Nella schermata Home, toccate la casella di ricerca Google per la ricerca del testo desiderato o toccate **U** per eseguire una ricerca vocale.

Durante la digitazione, sotto al campo di ricerca vengono visualizzati dei suggerimenti:

- » Toccate uno dei suggerimenti per effettuare la ricerca.
- » Per cercare il testo immesso nel campo di ricerca, toccate  $\Omega$  sulla tastiera.

**Suggerimento:** per chiudere la tastiera, toccate  $\nabla$ .

**Nota:** per ulteriori informazioni sulla ricerca vocale, consultate la sezione **[Parlate](#page-9-0)**.

# Notifiche

Nella parte superiore dello schermo, le icone a sinistra notificano nuovi messaggi o eventi. Per visualizzare la descrizione di un'icona, fate scorrere la barra di stato verso il basso.

**Suggerimento:** ricevete troppe notifiche? Tenete premuta una notifica per vedere da quale applicazione proviene. Quindi, potete disattivare le notifiche.

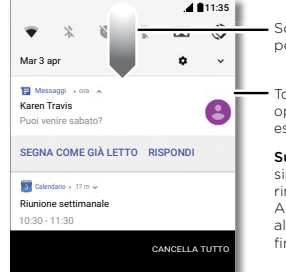

## Scorroto un dito vorso il basso per visualizzare le notifiche.

Toccate una notifica per aprirla oppure scegliete un'opzione, ad esempio RISPONDI.

Suggerimento: scorrete verso sinistra o verso destra per rimuovere una notifica. Alcune notifiche mostrano altre opzioni quando si scorre fino a metà.

**Suggerimento:** per modificare rapidamente le impostazioni comuni, fate scorrere la barra di stato verso il basso. Per ulteriori informazioni, fate riferimento alla sezione **[Impostazioni rapide](#page-8-0)**.

# Notifiche app

È possibile che venga visualizzato un pallino di notifica su un'app. Questa notifica app, o badge, indica che l'app ha un aggiornamento o un annuncio, ad esempio un nuovo messaggio e-mail o una chiamata persa. Tenete premuta l'app per ulteriori informazioni, opzioni o collegamenti alle app.

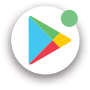

## <span id="page-7-0"></span>Icone di stato

Le icone situate sulla parte superiore destra della schermata offrono informazioni sullo stato del telefono:

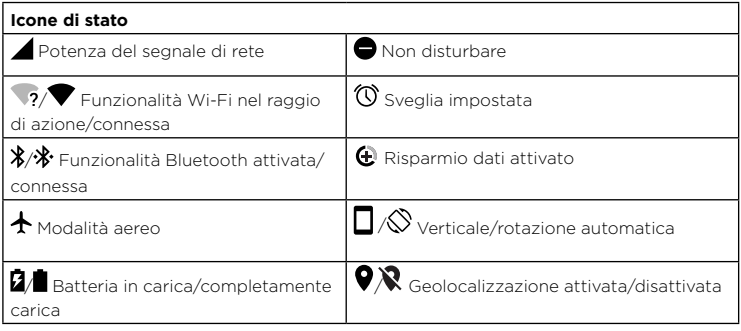

# <span id="page-7-1"></span>Volume

Premete i tasti laterali di regolazione del volume per impostare il volume dalla massima intensità alla vibrazione . IL

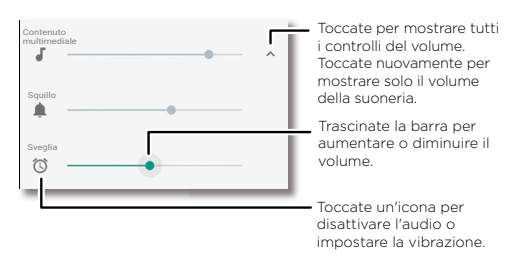

## <span id="page-7-2"></span>Non disturbare

Per disattivare alcuni o tutti i suoni, scorrete la barra di stato verso il basso e toccate **Non disturbare** per attivare la funzione. Selezionate una delle seguenti opzioni:

- » **Silenzio totale:** disattiva tutti i suoni e le sveglie. Questa opzione ha la priorità rispetto alle impostazioni audio delle altre applicazioni. Potete impostare la durata di attivazione di questa modalità, o selezionare un tempo indefinito.
- » **Solo sveglie:** è possibile impostare l'intervallo di tempo in cui si desidera sentire solo le sveglie oppure selezionare un tempo indefinito. Toccate **ALTRE IMPOSTAZIONI** per personalizzare le altre interruzioni che desiderate ricevere.
- » **Solo con priorità:** è possibile impostare l'intervallo di tempo in cui si desidera sentire solo le interruzioni prioritarie oppure selezionare un tempo indefinito. Toccate **ALTRE IMPOSTAZIONI** per personalizzare le interruzioni che desiderate ricevere.

**Suggerimento:** per creare un'eccezione per le chiamate ripetute provenienti dallo stesso contatto in un periodo di 15 minuti, toccate **ALTRE IMPOSTAZIONI** > **La priorità consente solo** > **Chiamate ripetute**.

# <span id="page-8-1"></span>Schermata di blocco

Il touchscreen è attivo o disattivo a seconda delle vostre necessità.

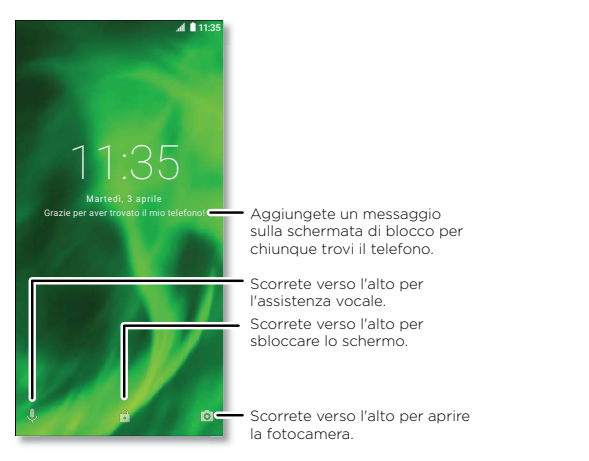

- » **Attivazione e disattivazione dello schermo:** premete il tasto di **accensione** per attivare e disattivare lo schermo.
- » **Blocco dello schermo:** per sbloccare lo schermo, toccate n e trascinate verso l'alto. Per applicare la sicurezza alla schermata di blocco (consigliato), consultate la sezione **[Blocco schermo](#page-32-2)**.
- » **Notifiche:** toccate due volte una notifica nella schermata di blocco per aprirla.

**Suggerimento:** per evitare di visualizzare le notifiche nella schermata di blocco, scorrete verso l'alto > **Impostazioni** > **App e notifiche** > **Notifiche** > **Sulla schermata di blocco** > **Non mostrare affatto le notifiche**.

» **Info proprietario:** per aggiungere un messaggio alla schermata di blocco, scorrete verso l'alto  $\bigwedge$  > **(a)** Impostazioni > Sicurezza e posizione, toccate  $\bigotimes$  > Messaggio **schermata blocco**.

» **Timeout dello schermo:** per modificare il timeout (lo schermo si blocca automaticamente), scorrete verso l'alto > **Impostazioni** > **Schermo** > **Avanzate** > **Sospensione**.

# <span id="page-8-0"></span>Impostazioni rapide

Per l'accesso rapido a **Wi-Fi**, **Bluetooth**, **Modalità aereo**, Luminosità e ad altre impostazioni, scorrete la barra di stato o la schermata di blocco verso il basso. Per visualizzare altre impostazioni, toccate  $\bullet$ .

Toccate per riorganizzare, aggiungere o rimuovere le impostazioni.

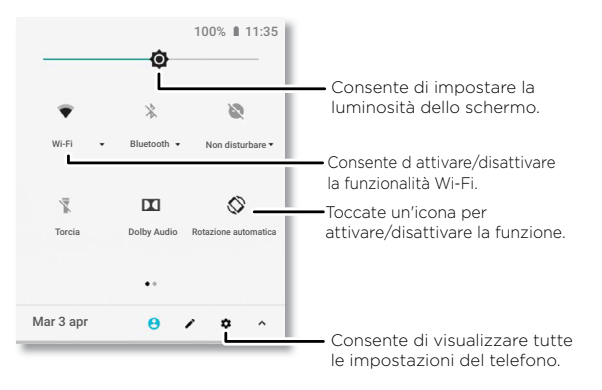

# <span id="page-9-1"></span><span id="page-9-0"></span>Parlate

## Google Voice

Utilizzate i comandi vocali Google per comunicare al telefono l'operazione da eseguire.

» **Effettuare una chiamata con i comandi vocali:** Toccate  $\overline{Y}$  nella schermata Home e pronunciate "OK Google" per controllare il telefono con la voce.

Pronunciate quindi "Chiama", seguito dal nome di un contatto o da un numero di telefono oppure dite "Invia", "Vai a" un'applicazione o "Aiuto".

**Suggerimento:** se a un contatto corrispondono più numeri, potete pronunciare il numero da chiamare, ad esempio "Chiama cellulare Mario Rossi".

» **Ricerca vocale:** Toccate v nella schermata Home o pronunciate "OK Google" per effettuare una ricerca vocale.

**Nota:** consultate anche **[Assistente Google](#page-9-2)**.

#### Moto Voice

Configurate Moto Voice per iniziare. Pronunciate la frase "Hello Moto" per attivare il riconoscimento vocale da parte del telefono, seguita dalla vostra richiesta. Vedete la sezione **[Moto Voice](#page-23-1)**.

**Nota:** Moto Voice potrebbe non funzionare in tutte le lingue.

## Modulo di sintesi testuale

Su una tastiera, toccate  $\blacklozenge$ , quindi pronunciate il messaggio o il testo da cercare. Potete anche pronunciare la punteggiatura.

## <span id="page-9-2"></span>Assistente Google

**Nota:** questa funzione potrebbe non essere disponibile in tutte le lingue.

Potete porre domande al telefono, trovare risposte e impostare attività tramite Assistente Google.

Per attivare l'Assistente Google, scorrete verso l'alto > **Impostazioni** > **Google** > **Ricerca** > **Impostazioni** > **Telefono** > **Assistente Google**.

Tenete premuto Home da qualsiasi schermata  $\Omega$  quindi pronunciate o digitate un comando. Se **Controllo tramite sensore** è attivato, toccate e tenete premuto il sensore impronte. In alternativa, potete dire "OK Google" per aprire l'Assistente Google. Per ulteriori informazioni su Assistente Google, visitate<https://support.google.com/assistant>.

#### Ricerca sulla schermata

**Nota:** questa funzione potrebbe non essere disponibile in tutte le lingue.

La schermata di ricerca fornisce informazioni in base dall'app in cui vi trovate. Tenete premuto Home  $\bigcap$  all'interno di un'applicazione.

Per attivare o disattivare la funzione Ricerca sulla schermata, scorrete verso l'alto  $\blacktriangle$  > **Impostazioni** > **Google** > **Ricerca** > **Impostazioni** > **Telefono** > **Usa il contesto dello schermo**.

## <span id="page-9-3"></span>Direct Share

In alcune applicazioni, potete condividere i contenuti direttamente con un contatto, un'app o una conversazione.

Selezionate l'opzione di condivisione all'interno di un'applicazione, quindi selezionate un contatto, scegliete un'app oppure digitate un nome o un numero per trovare un contatto.

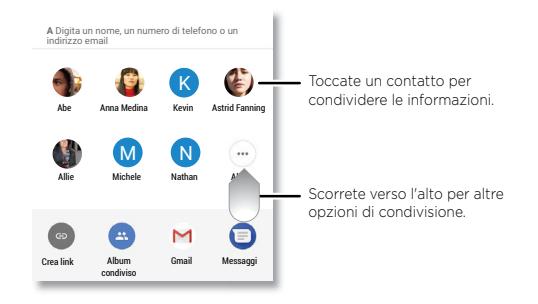

# <span id="page-10-1"></span>Picture in picture

Se state guardando un video, è in corso una videochiamata o state utilizzando il sistema di navigazione e cambiate schermate, la riproduzione dei video prosegue in una piccola finestra sullo schermo. Toccate la finestra per tornare alla schermata del video. Toccate  $\times$  per chiuderla.

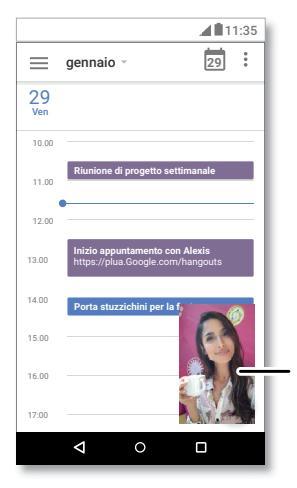

Toccate il video per tornare alla relativa schermata.

# <span id="page-10-0"></span>**Personalizzazione del telefono**

# Personalizzazione della schermata Home

Potete personalizzare la schermata Home come preferite.

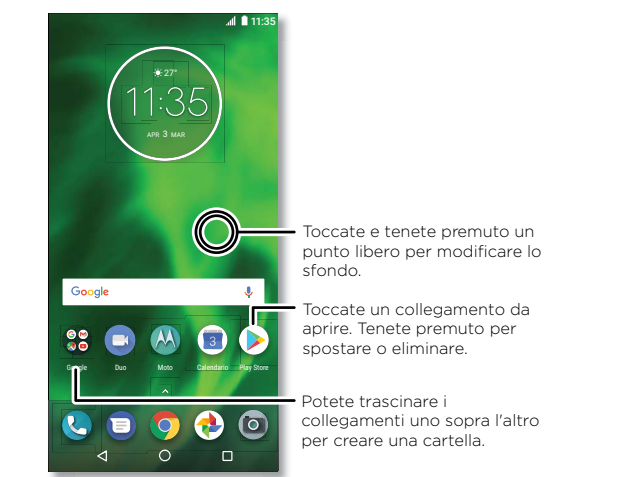

- » **Modifica dello sfondo:** tenete premuto un punto vuoto della schermata Home, quindi toccate **SFONDI**.
- » **Aggiunta di una pagina alla schermata Home:** trascinate un'app verso il lato destro della schermata Home, finché non viene visualizzata una nuova pagina. Potete aggiungere più pagine.
- » **Regolazione delle impostazioni dello schermo:** regolate la luminosità, la dimensione del carattere e lo screen saver. Scorrete verso l'alto > **Impostazioni** > **Schermo**.

<span id="page-11-0"></span>» **Rotazione:** in molte applicazioni, il touchscreen passa dalla visualizzazione verticale a quella orizzontale quando ruotate il telefono. Per attivare o disattivare questa opzione, scorrete verso l'alto > **Impostazioni** > **Schermo** > **Avanzate** > **Rotazione del dispositivo**.

## Scelta di app e widget

- » **Aggiunta di app alla schermata Home:** scorrete verso l'alto , tenete premuta l'icona di un'app, quindi trascinatela in una delle pagine della schermata Home.
- » **Download di nuove app:** Toccate (D) Play Store. Per ulteriori informazioni sulle app. consultate **[Sicurezza delle app](#page-33-1)**.
- » **Raggruppamento di app:** trascinate un'app sopra un'altra. Ripetete l'operazione per aggiungere altre app alla cartella. Per assegnare un nome alla cartella, toccatela e inserite un nome sotto le applicazioni.
- » **Visualizzazione delle opzioni di un'app:** tenete premuta un'app. Se per l'app sono disponibili opzioni rapide (collegamenti), viene visualizzato un elenco.
- » **Aggiunta di widget:** tenete premuto un punto vuoto sulla schermata Home, toccate **WIDGET**, tenete premuto un widget e quindi trascinatelo nella schermata Home.
- » **Ridimensionamento di widget:** potete ridimensionare alcuni widget. Tenete premuto un widget finché non avvertite una vibrazione, quindi rilasciate. Trascinate i bordi dei cerchi bianchi per ridimensionare il widget.
- » **Spostamento o eliminazione di widget e app:** premete a lungo un'app o un widget e trascinatelo in un altro punto, un'altra pagina o su  $\times$  per rimuoverlo.

**Nota:** le app rimosse dalla schermata Home non vengono disinstallate dal telefono.

## <span id="page-11-1"></span>Personalizzazione dei suoni e dell'aspetto

Personalizzate i suoni e le impostazioni dello schermo del vostro telefono:

- » **Ascolto con audio Dolby:** scorrete verso l'alto > **Impostazioni** > **Audio** > **Dolby Audio.**
- » **Impostazione di suoneria e notifiche:** scorrete verso l'alto > **Impostazioni** > **Audio**.

**Suggerimento:** impostate i suoni di notifica per le singole app all'interno delle impostazioni dell'app.

- » **Aggiunta della vibrazione per le chiamate:** per attivare la vibrazione del telefono, attivate **Vibrazione per le chiamate**. Per disattivare la suoneria delle chiamate in arrivo, consultate la sezione **[Non disturbare](#page-7-2)**.
- » **Impostazione della suoneria per un contatto:** scorrete verso l'alto > **Contatti**, toccate il contatto, quindi toccate Menu > **Imposta suoneria**.
- » **Modifica della lingua:** scorrete verso l'alto > **Impostazioni** > **Sistema** > **Lingue e input** > **Lingue**.
- » **Regolazione della dimensione del carattere:** scorrete verso l'alto > **Impostazioni** > **Schermo** > **Avanzate** > **Dimensioni carattere**.

## Scoprite Moto

Consultate **[Moto](#page-22-0)** per impostare ulteriori funzioni personalizzate, come la doppia rotazione del polso per aprire rapidamente la fotocamera, l'uso del sensore di impronte digitali per navigare e il posizionamento del telefono sullo schermo per disattivare l'audio di notifiche e chiamate.

# <span id="page-12-1"></span><span id="page-12-0"></span>**App**

Il telefono viene fornito con alcune fantastiche applicazioni. Per trovarne e aggiungerne altre, toccate **Play Store**. Per ulteriori informazioni, consultate **[Sicurezza delle app](#page-33-1)**.

# <span id="page-12-2"></span>Telefono

Mantenetevi in contatto scegliendo un contatto, riselezionando una chiamata persa o avviando una chiamata tramite un comando vocale.

#### Effettuare una chiamata

#### **Procedura: Telefono**

- » **Chiamata a un contatto:** per chiamare un contatto o il numero di una chiamata recente, toccate il nome del contatto.
- » **Selezione di un numero telefonico:** per aprire il tastierino, toccate **. In mettete un** numero, quindi toccate **p** per chiamarlo
- » **Selezione vocale:** per effettuare la selezione a voce, toccate v nella schermata Home o dite "OK Google", quindi pronunciare "Chiama <*nome*>".
- » **Segreteria:** compare sulla barra di stato quando è presente un nuovo messaggio in segreteria. Per ascoltarlo, scorrete verso il basso e toccate la notifica.
- » **Creazione di un widget di contatto:** tenete premuto un punto libero sulla schermata Home, toccate **WIDGET**, quindi tenete premuto il widget di **Composizione diretta**. Trascinatelo nella schermata Home, quindi selezionate il contatto. Toccate il widget per chiamare il contatto.

**Suggerimento:** per inserire il prefisso internazionale (+), tenete premuto **0**. Per aggiungere una pausa o attendere dopo l'inserimento dei numeri, toccate Menu ...

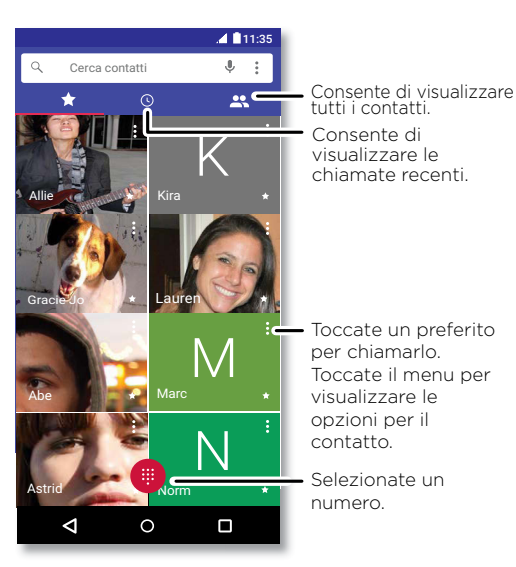

#### Ricezione di una chiamata

- » **Risposta a una chiamata:** quando il telefono è bloccato, scorrete **verso l'alto per** rispondere. Quando il telefono è sbloccato, toccate **RISPONDI**.
- » **Rifiuto di una chiamata:** quando il telefono è bloccato, scorrete **verso il basso** per rifiutare la chiamata e inviarla alla segreteria telefonica. Quando il telefono è sbloccato, toccate **RIFIUTA**.

**Suggerimento:** potete anche premere il tasto di accensione per ignorare la chiamata o un tasto di regolazione del volume per disattivare la suoneria.

» **Risposta con un messaggio:** quando il telefono è bloccato, toccate **e** per selezionare un messaggio e inviarlo immediatamente.

**Nota:** quando il telefono è a contatto con l'orecchio, il touchscreen si disattiva per evitare pressioni involontarie. Quando allontanate il telefono dall'orecchio, lo schermo si illumina nuovamente. Non utilizzate coperture o protezioni dello schermo (anche trasparenti) che coprano il sensore di prossimità sopra il touchscreen.

#### Durante una chiamata

- » **Disattivazione del microfono durante una chiamata:** Toccate **Disattivazione audio** sulla schermata per disattivare l'audio della chiamata. In questo modo voi potete ascoltare il chiamante, ma il chiamante non può ascoltare voi.
- » **Multi-tasking:** durante una chiamata, premete Home per nascondere la schermata della chiamata e cercare un numero di telefono o un indirizzo oppure aprire altre app. Per visualizzare di nuovo la schermata della chiamata, fate scorrere la barra di stato verso il basso e toccate **Chiamata in corso**.
- » **Risposta a una seconda chiamata:** per rispondere a una seconda chiamata, toccate **Attesa e risposta vocale**. La prima chiamata viene messa in attesa. Per passare da una chiamata a un'altra, toccate **C** Scambia.
- » **Chiamata a 3:** per unire due chiamate, rispondete alla seconda chiamata in arrivo mentre la prima chiamata è attiva oppure toccate **t Aggiungi chiamata** per effettuare una seconda chiamata. La prima chiamata viene messa in attesa. Toccate  $\hat{\mathbf{I}}$  **Unisci** per unire le chiamate.
- » **Chiusura di una chiamata:** Toccate .

## Preferiti

Consente di visualizzare tutti insieme i vostri contatti preferiti.

## **Procedura: @ Telefono** >  $\frac{1}{2}$

Per aggiungere preferiti, toccate  $\mathbf{R}$ , scorrete o cercate il contatto, quindi toccate la foto (o lettera, se la foto non è disponibile) e toccate  $\frac{1}{2}$ .

## Chiamate recenti

Visualizzate le vostre chiamate (dalla più recente) per chiamare, inviare un SMS/MMS o memorizzare un numero:

## **Procedura: @ Telefono** > (1)

- » Per riselezionare una chiamata, toccate caccanto al nome o al numero del chiamante.
- » Per inviare un messaggio, memorizzare un numero o per altre opzioni, toccate l'immagine di un contatto.
- » Per rimuovere una voce dal registro chiamate, toccate il nome o il numero, quindi toccate **Dettagli chiamata** > .
- » Per cancellare l'elenco, toccate Menu > **Cronologia chiamate** > Menu > **Cancella cronologia chiamate**.

## Il vostro numero di telefono

**Procedura:** scorrete verso l'alto > **Impostazioni** > **Sistema** > **Informazioni sul telefono** > **Stato** > **Stato SIM** > **Il mio numero di telefono**

#### <span id="page-13-0"></span>Chiamate di emergenza

Il vostro operatore imposta uno o più numeri di emergenza, che è di norma possibile chiamare anche quando il telefono è bloccato. I numeri di emergenza programmati sul telefono variano a seconda del Paese e potrebbero non essere sempre raggiungibili, a volte anche a causa di problemi di rete o ambientali oppure di interferenze.

- **1** Toccate **C Telefono** (se il telefono è bloccato, trascinate **A** verso l'alto per sbloccarlo, quindi toccate Emergenza).
- **2** Inserite il numero di emergenza.
- **3** Toccate **p** per chiamare il numero di emergenza.

**Nota:** il telefono può utilizzare servizi basati sulla rilevazione della posizione (GPS e AGPS) per consentire al servizio di emergenza di individuarvi. Per ulteriori informazioni, scorrete verso l'alto > **Impostazioni** > **Sistema** > **Informazioni legali** > **Note legali e informazioni sulla sicurezza** > **Servizi di geolocalizzazione**.

# <span id="page-14-0"></span>Messaggi

Restate sempre in contatto con messaggi e foto. Per suggerimenti sull'utilizzo della tastiera, consultate **[Uso della tastiera](#page-15-1)**.

### Procedura: **B** Messaggi

- » **Creazione:** Toccate .
- » **Aggiunta di allegati:** mentre digitate un messaggio, toccate **+** per allegare foto, audio, video o altro.
- » **Invio:** Toccate **per inviare il messaggio.**
- » **Risposta:** aprite una conversazione, quindi inserite la risposta nella casella di testo nella parte inferiore e toccate  $\blacktriangleright$ .

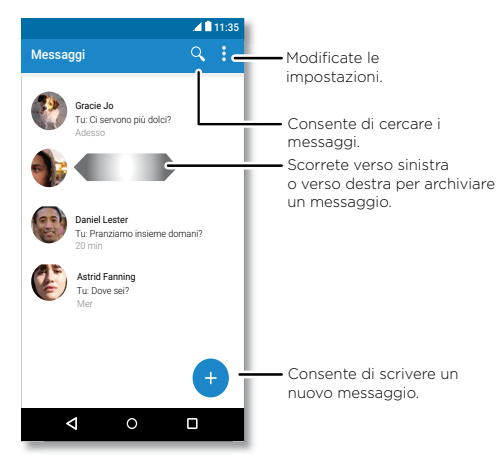

## Suggerimenti

- » **Aggiunta di un contatto:** durante una conversazione, tenete premuto un messaggio per visualizzare altre opzioni, ad esempio quella per l'aggiunta di un contatto.
- » **Eliminazione di thread:** per eliminare un intero thread di messaggi, tenete premuto il thread e toccate  $\blacksquare$  per eliminarlo.
- » **Salvataggio di foto:** tenete premuta una foto, quindi toccate **d** per salvarla. Per visualizzare l'immagine, scorrete verso l'alto > **Foto**.
- » **Inserimento vocale:** toccate una casella di testo, quindi premete  $\bullet$  sulla tastiera.

**Suggerimento:** se non vedete  $\bullet$  sulla tastiera, scorrete verso l'alto  $\bullet$  > **Impostazioni** > **Sistema** > **Lingue e input** > **Tastiera virtuale** > **Digitazione vocale Google** per attivare l'immissione vocale.

» **Disattivazione delle notifiche:** siete bloccati in una conversazione impegnativa? Potete disattivare le notifiche. Toccate il thread, quindi toccate Menu > **Persone e opzioni** > **Notifiche**.

## Impostazione dell'applicazione di messaggistica predefinita

Per impostare **Messaggi** come app di messaggistica predefinita, scorrete verso l'alto > **Impostazioni** > **App e notifiche** > **Avanzate** > **App predefinite** > **App per gli SMS**, quindi selezionate l'applicazione di messaggistica da utilizzare come predefinita.

#### <span id="page-15-1"></span><span id="page-15-0"></span>Uso della tastiera

Quando toccate una casella di testo, ad esempio in un messaggio o in una ricerca, sono disponibili le opzioni della tastiera.

- » **Digitazione o gesto:** inserite le lettere toccandole una alla volta. In alternativa, inserite una parola tracciando una linea continua da una lettera all'altra. Mentre digitate, i suggerimenti delle parole vengono visualizzati sopra la tastiera. Toccatene uno per selezionarlo.
- » **Inserimento vocale:** Toccate  $\bigcup$  sulla tastiera del touchscreen, quindi pronunciate il testo da digitare.
- » **Chiusura della tastiera:** Toccate .

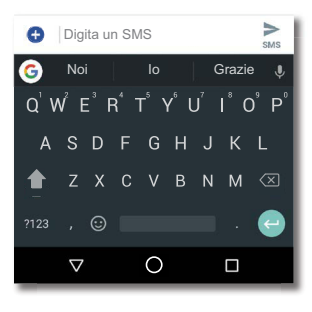

La tastiera può essere diversa, perché dipende dall'applicazione. Questa è quella per i messaggi di testo.

- » **Simboli e numeri:** tenete premuta una lettera per immettere il numero indicato nella parte superiore. Per inserire un simbolo, toccate ?123
- » **Lettere maiuscole:** toccate .
- » **Opzioni della tastiera:** per personalizzare la tastiera, scorrete verso l'alto > **Impostazioni** > **Sistema** > **Lingue e input** > **Tastiera virtuale** > **Gboard**.
- » **Uso di Taglia, Copia e Incolla:** tenete premuta una parola per evidenziarla, toccate **TAGLIA** o **COPIA**. Tenete premuta la posizione in cui desiderate incollare il testo, quindi toccate **INCOLLA**.

# Chrome™

Accesso a Internet con l'app browser Chrome.

#### Procedura: **C** Chrome

In alternativa, nella schermata Home toccate la casella di ricerca Google e inserite il testo da cercare.

**Nota:** il telefono utilizza la rete Wi-Fi, o la rete del telefono cellulare se la rete Wi-Fi non è disponibile, per accedere a Internet. se non riuscite a effettuare la connessione, contattate il vostro gestore dei servizi di telefonia mobile. Il gestore del servizio di telefonia mobile potrebbe applicare una tariffa per l'uso di Internet o il download di dati.

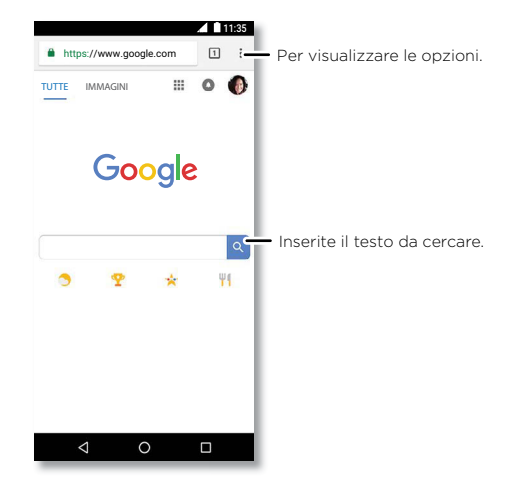

- » **Accesso a una pagina Web:** toccate la barra degli indirizzi nella parte superiore della pagina e inserite un indirizzo.
- **» Aggiunta di un segnalibro:** toccate Menu  $\frac{2}{3}$  >  $\sqrt[4]{3}$ .
- » **Apertura di un segnalibro:** aprite la barra degli indirizzi, quindi toccate Menu > **Segnalibri**.
- » **Collegamento a una pagina Web:** per aggiungere un collegamento a una pagina Web nella schermata Home, accedete alla pagina Web e toccate Menu > **Aggiungi a schermata Home**.
- » **Siti mobili:** alcuni siti Web mostrano automaticamente la versione per dispositivi mobili delle proprie pagine. Se desiderate visualizzare le versioni standard per computer per tutti i siti Web, toccate Menu > **Sito desktop**.
- » **Ricaricamento:** se una pagina non viene caricata correttamente, toccate Menu  $\frac{1}{2}$  >  $\mathbf{C}$ .
- » **Schede:** per aprire una nuova scheda, toccate Menu **:** > **Nuova scheda**. Per passare da una scheda all'altra, toccate  $\Box$ .
- » **Cancellazione della cronologia:** nel browser, toccate Menu > **Impostazioni** > **Privacy** > **Cancella dati navigazione**. Selezionate quindi la cronologia, la cache, i cookie e altre opzioni.
- » **Guida:** per ulteriori informazioni su Google Chrome, toccate Menu > **Guida e feedback** o visitate la pagina https:/[/support.google.com/chrome](https://support.google.com/chrome).

#### Download

**Avvertenza:** le applicazioni scaricate dal Web possono provenire da fonti sconosciute. Per proteggere il vostro telefono e i dati personali da furti, scaricate le applicazioni solo da Google Play™.

- » **File:** toccate il collegamento di download. Per visualizzare il file o l'applicazione, scorrete verso l'alto  $\land$  **>**  $\cap$  **File**.
- » **Foto:** tenete premuta la foto, quindi toccate **Scarica immagine**. Per visualizzare l'immagine, toccate **Foto** > **Scarica**.

#### Impostazioni del browser

Per modificare le impostazioni di sicurezza del browser, le dimensioni del testo e altre opzioni, toccate Menu > **Impostazioni**.

#### Navigazione e ricerca in totale sicurezza

Tenete traccia dei risultati del browser e delle vostre ricerche:

- » **Esplorazione in incognito:** per aprire una scheda che non desiderate visualizzare nella cronologia del browser o di ricerca, toccate Menu > **Nuova scheda in incognito**.
- » **Completamento automatico:** il browser può inserire automaticamente informazioni quali nomi e indirizzi nei moduli Web, se tali informazioni sono già state immesse prima. Se non desiderate utilizzare questa funzione, toccate Menu > **Impostazioni** > **Autocompilazione e pagamenti** > **Compilazione automatica dei moduli**, quindi toccate l'interruttore per disattivare l'impostazione.
- » **Pop-up:** per impedire la visualizzazione di finestre pop-up, toccate Menu > **Impostazioni** > **Impostazioni sito** > **Pop-up**, quindi toccate l'interruttore per disattivare l'impostazione.

# <span id="page-17-1"></span><span id="page-17-0"></span>Fotocamera

Potete scattare foto nitidissime con la fotocamera posteriore o frontale.

## Scatto di foto

#### **Procedura: Fotocamera**

- » **Scatto di una foto:** toccate **p** per scattare una foto:
- » **Scatto di un selfie:** toccate **R** nella schermata della fotocamera per passare alla fotocamera anteriore.
- » **Zoom:** allontanate due dita. Per ridurre, trascinate le due dita avvicinandole.
- » **A raffica:** tenete premuto **p** per scattare una sequenza di foto.

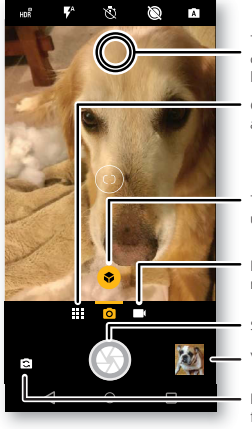

Toccate un punto qualsiasi per modificare la messa a fuoco.

Consente di visualizzare altre opzioni.

Toccate per identificare un oggetto.

Per passare alla modalità videocamera.

Scattate una foto.

Visualizzate l'ultima foto.

Per passare alla fotocamera anteriore.

## Registrazione di video

### **Procedura: <sup>1</sup> Fotocamera**, quindi toccate **C**

Toccate  $\bigcirc$  per avviare una registrazione. Quindi toccate  $\bigcirc$  per interrompere la registrazione. Toccate sullo schermo durante la registrazione per salvare una foto.

## Impostazioni della fotocamera

Inquadrate, toccate ed è fatta, oppure sperimentate le varie opzioni della fotocamera, che si trovano nella parte superiore della schermata o della fotocamera o videocamera:

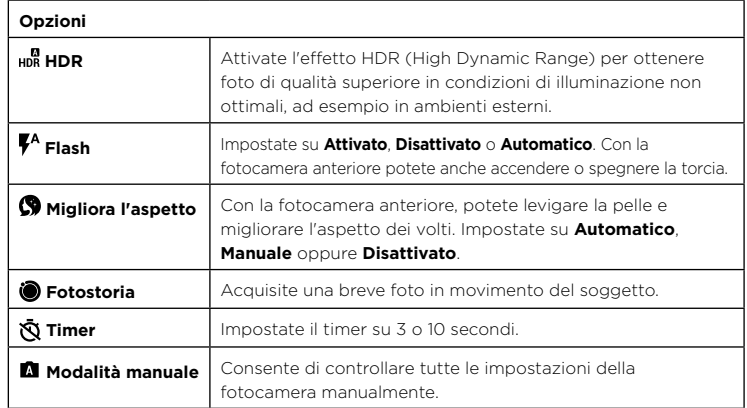

Per trovare queste opzioni, toccate Menu **...** o scorrete verso destra nella schermata della fotocamera:

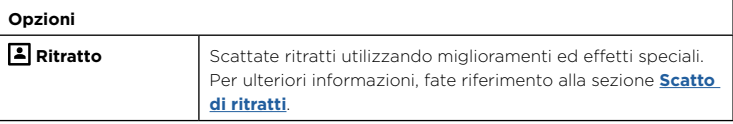

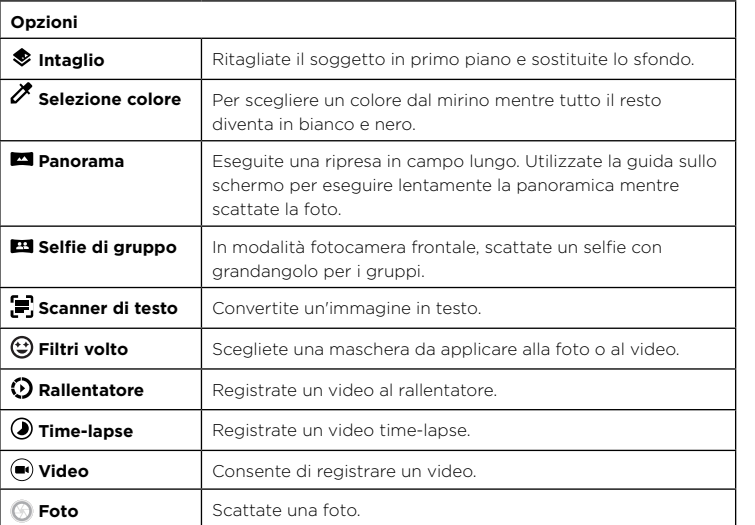

Per trovare queste opzioni, toccate Menu **111** o scorrete verso destra nella schermata della fotocamera, quindi toccate **Impostazioni**:

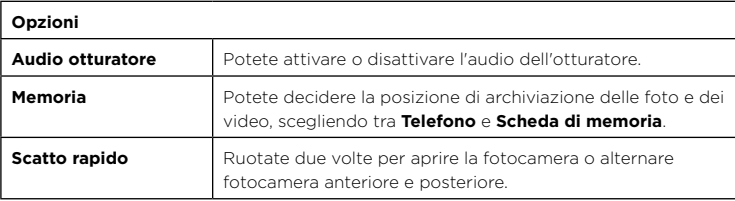

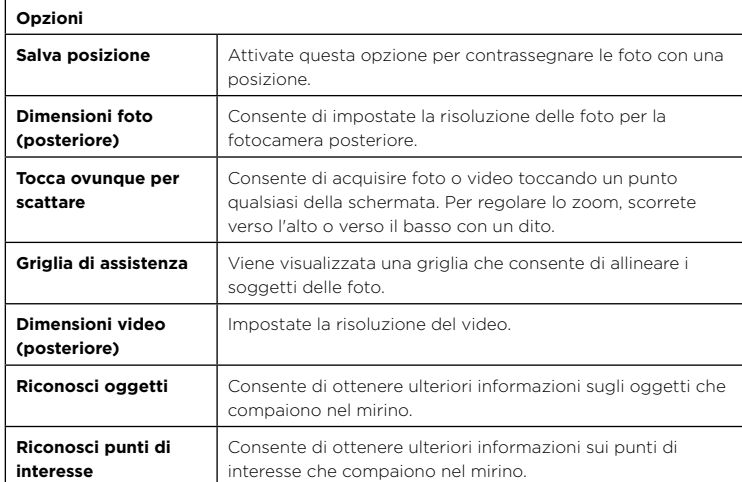

## <span id="page-18-0"></span>Scatto di ritratti

Potete utilizzare la modalità ritratto per aggiungere un effetto sfocato e rendere alcune parti della foto in bianco e nero, mantenendo il soggetto principale in una messa a fuoco perfetta.

**Nota:** disponibile solo quando si utilizza la fotocamera posteriore.

### **Procedura: @ Fotocamera** > Menu  $\frac{11}{112}$  >  $\boxed{2}$  Ritratto

- **1** Allineate i soggetti. La priorità viene assegnata automaticamente al soggetto più vicino. Toccate lo schermo per modificare il punto di messa a fuoco.
- **2** Toccate **p** per scattare la foto e tenete ferma la fotocamera.

**Suggerimento:** per ottenere risultati ottimali, i soggetti non devo essere affiancati e la loro distanza dovrebbe essere compresa tra mezzo metro e due metri circa. Quando fotografate persone, inquadrate dalla vita in su. La fotocamera mostra un'anteprima dell'immagine come viene visualizzata quando utilizzate la funzione **Fuoco selettivo**. Dopo aver scattato la foto, utilizzate l'Editor ritratto per applicare un effetto. Vedete la sezione **[Modifica e miglioramento dei ritratti](#page-20-2)**.

### Scatto di primi piani e modifica dello sfondo

Utilizzate la modalità Intaglio per ottenere un ritratto ravvicinato, ritagliarlo dallo sfondo e sostituire lo sfondo con qualcos'altro.

**Nota:** disponibile solo quando si utilizza la fotocamera posteriore.

#### **Procedura: @ Fotocamera** > Menu **!!!** >  $\bullet$  Intaglio

**1** Allineate il soggetto a distanza ravvicinata.

**2** Toccate **p** per scattare la foto e tenete ferma la fotocamera.

**Suggerimento:** quando fotografate persone, inquadrate il viso. Dopo aver scattato la foto, utilizzate l'Editor ritratto per modificare lo sfondo. Vedete la sezione **[Modifica e](#page-20-2)  [miglioramento dei ritratti](#page-20-2)**.

#### Identificazione di oggetti e punti di interesse

**Procedura: Fotocamera** > Menu > **Impostazioni** > **Riconosci oggetti** o **Riconosci punti di interesse**

Puntate la fotocamera su un oggetto o un punto di interesse finché  $\bullet$  o  $\bullet$  non viene visualizzato sullo schermo. Toccate l'icona e attendete che il telefono identifichi l'oggetto o il punto di interesse.

## Scansione di codici a barre e codici QR

Puntate la fotocamera su un codice a barre o codice QR fino a quando non viene visualizzato sullo schermo, quindi toccatelo.

- » Toccate Ricerca  $Q$  per cercare informazioni sui prodotti, come prezzi e opzioni di acquisto.
- » Toccate Copia  $\Box$  per copiare il numero del codice a barre o l'URL del codice QR in altre applicazioni.
- » Toccate Condividi  $\langle \rangle$  per la condivisione in un messaggio o altra applicazione.

## Scansione di biglietti da visita

Puntate la fotocamera su un biglietto da visita fino a guando  $\Box$  non viene visualizzato sullo schermo, quindi toccatelo.

» Toccate Aggiungi contatto **Portaggiungerlo come nuovo contatto.** 

- » Toccate Chiama **(exercit chiamare il numero.**
- » Toccate Messaggio **por inviare un messaggio al numero.**
- » Toccate Condividi  $\langle \rangle$  per la condivisione in un messaggio o altra applicazione.

**Nota:** la fotocamera potrebbe non riconoscere tutte le lingue.

## Acquisizione dell'immagine della schermata

Per acquisire l'immagine della schermata del telefono, tenete premuto contemporaneamente il tasto di accensione e il tasto di abbassamento del volume.

Per visualizzare la schermata acquisita, toccate **Foto** > **Screenshot**.

**Suggerimento:** vedete anche **[Blocco sullo schermo](#page-33-2)**.

# <span id="page-20-0"></span>Foto

#### Visualizzazione, modifica e condivisione

#### **Procedura: Foto**

» **Riproduzione, condivisione o eliminazione:** toccate una miniatura per aprirla, quindi toccate cere condividerla, per eliminarla o Menu per ulteriori opzioni.

**Suggerimento:** per selezionare più file, aprite una cartella, tenete premuta una foto, quindi toccatene altre. Oppure raggruppate le foto in un album e condividete tutto l'album.

» **Zoom:** aprite una foto nella Galleria, quindi toccate due volte, allontanate o avvicinate le dita trascinandole sullo schermo.

**Suggerimento:** ruotate il telefono lateralmente per eseguire la visualizzazione orizzontale.

- » **Sfondo o foto di un contatto:** Aprite una foto, quindi toccate Menu  $\frac{3}{2}$  > Usa come > **Sfondo** o **Foto contatto**.
- $\triangleright$  **Modifica:** aprite una foto, quindi toccate  $\overline{1}$ .
- » **Presentazione:** toccate una foto, quindi toccate Menu  $\frac{2}{7}$  > **Presentazione**. Per interrompere la presentazione, toccate lo schermo. per visualizzare la presentazione su un televisore o su un altro dispositivo, consultate la sezione **[Connessione,](#page-28-3)  [condivisione e sincronizzazione](#page-28-3)**.

**Suggerimento:** per ulteriori informazioni su Google Foto, visitate [https://support.google.com/photos.](https://support.google.com/photos)

### <span id="page-20-2"></span>Modifica e miglioramento dei ritratti

Sulle foto in modalità Ritratto viene visualizzato  $\blacksquare$  nella parte superiore della miniatura. Sulle foto in modalità Intaglio viene visualizzato  $\bullet$  nella parte superiore della miniatura.

- 1 Toccate una foto Ritratto o Intaglio, quindi toccate Modifica **<sup>-1</sup> Folitor ritratto**.
- **2** Selezionate un'impostazione:
	- **B/N selettivo:** per le foto scattate in modalità Ritratto, selezionate i soggetti su cui mantenere il colore. I soggetti non selezionati vengono visualizzati in bianco e nero.
- **Fuoco selettivo:** per le foto scattate in modalità Ritratto, toccate lo schermo per selezionare un punto focale, quindi fate scorrere la barra per impostare la quantità di sfocatura.
- **Intaglio:** per le foto scattate in modalità Intaglio, selezionate un'immagine nella parte inferiore dello schermo per impostarla come nuovo sfondo. Trascinate il soggetto per spostarlo e avvicinate le dita per modificare le dimensioni.
- **3** Toccate **Salva** per salvare una copia della foto con le modifiche.

## <span id="page-20-1"></span>Gmail™

Inviate e ricevete e-mail da tutti i vostri account personali, anche se non sono account Gmail. Potete gestire gli account Gmail e passare facilmente da uno all'altro.

#### **Procedura:** scorrete verso l'alto  $\land$  > (M) Gmail

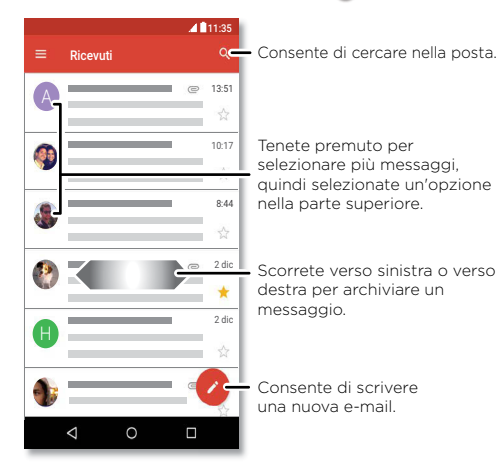

<span id="page-21-0"></span>» **Aggiunta di account Gmail:** la prima volta che avete acceso il telefono, probabilmente avete impostato o effettuato l'accesso al vostro account Google, configurando l'app **Gmail** per un singolo account. Per aggiungere altri account Google, scorrete verso l'alto > **Impostazioni** > **Utenti e account**, quindi toccate **Aggiungi account** > **Google**.

**Suggerimento:** nella app **Gmail**, toccate > **Impostazioni** > **Aggiungi account**.

- » **Aggiunta di account e-mail:** l'app Gmail consente di gestire tutti i vostri account e-mail. Per aggiungere altri account e-mail personali all'applicazione Gmail, scorrete verso l'alto > **Impostazioni** > **Utenti e account** > **Aggiungi account**. Per gli account e-mail aziendali basati su server Microsoft® Exchange, toccate **Aggiungi account** > **Exchange**, quindi inserire i dettagli forniti dall'amministratore IT.
- » **Modifica delle impostazioni di un account:** per modificare le impostazioni di un account e-mail o Gmail, scorrete verso l'alto ∧ > (**M)** Gmail >  $\equiv$  > Impostazioni, quindi toccate il nome dell'account.
- » **Eliminazione di account:** scorrete verso l'alto > **Impostazioni** > **Utenti e account** > **Google**, quindi toccate il nome dell'account. Toccate Menu > **Rimuovi account**.

## Duo

Accedete con l'account Google per effettuare e ricevere videochiamate.

**Procedura:** scorrete verso l'alto > **Duo**

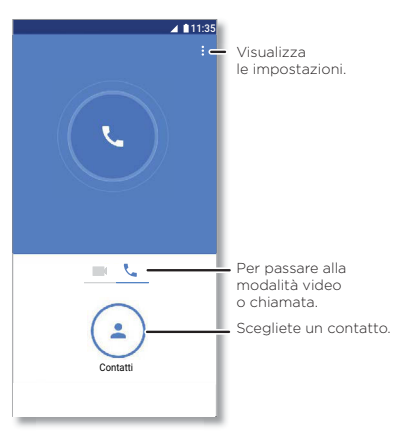

- » **Avvio di una nuova videochiamata:** Toccate **(4)** Contatti, quindi toccate un nome tra i contatti per avviare la videochiamata.
- » **Anteprima delle chiamate in arrivo:** consente di visualizzare un video live del chiamante prima di rispondere. Per disattivare questa funzione sia per il chiamante sia per il ricevente, toccate Menu > **Impostazioni** > **Toc Toc**.
- » **Modifica delle impostazioni:** Toccate Menu **:** > Impostazioni per modificare l'impostazione di vibrazione, bloccare i numeri e molto altro ancora.
- » **Chiamata a chiunque:** Duo funziona su diverse piattaforme, consentendovi di chiamare gli amici che usano l'applicazione Duo su dispositivi non Android.

**Suggerimento:** durante una videochiamata, il telefono passa automaticamente dalla rete cellulare a una rete Wi-Fi, se disponibile.

# <span id="page-22-1"></span><span id="page-22-0"></span>Moto

Esplorate le funzioni speciali pensate per farvi risparmiare tempo e semplificare le vostre azioni quotidiane.

#### **Procedura: Moto** > **FUNZIONI**

- » **Moto Key:** consente di accedere in tutta sicurezza alle applicazioni e ai siti Web tramite la vostra impronta digitale.
- » **Moto Actions:** permette di controllare il telefono con i gesti
- » **Moto Display:** consente di controllare le notifiche con uno sguardo e regolare le impostazioni specifiche per la notte.
- » **Moto Voice:** parlate al vostro telefono.

**Nota:** per il vostro telefono potrebbero non essere disponibili tutte le funzioni.

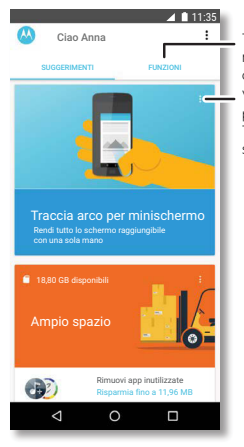

Toccate per visualizzare e modificare le funzioni dell'app, come Moto Actions. Visualizzate suggerimenti personalizzati per il vostro telefono. Toccate Menu per rimuovere una scheda.

### Moto Key

Consente di accedere a siti Web, app e dispositivi con un'impronta digitale.

**Nota:** questa funzione potrebbe non essere disponibile in tutte le lingue.

#### **Procedura: Moto** > **FUNZIONI** > **Moto Key**

- **1** Per accedere a Moto Key è possibile utilizzare un ID Lenovo oppure toccate **REGISTRATI** per crearne uno.
- **2** Toccate **Credenziali** > > **Aggiungi credenziali app**.

Scegliete un'app e seguite le istruzioni visualizzate per salvare la password. Potete visualizzare l'elenco delle applicazioni e degli accessi ai siti web in **Credenziali**.

**Suggerimento:** dovrete disconnettervi e accedere di nuovo se avete già effettuato l'accesso all'applicazione.

**3** Toccate **Dispositivi** >  $\bullet$  e sequite le istruzioni visualizzate per configurare i dispositivi.

**Suggerimento:** Moto Key richiede che sul computer in uso sia supportato Bluetooth® 2.1 e sia installato Windows 7 o versione successiva.

**Nota:** se desiderate utilizzare Moto Key per sbloccare il computer, dovete installarlo anche su tale dispositivo. Visitate il sito [www.motorola.com/us/moto-key](https://www.motorola.com/us/moto-key) per scaricare l'app nel computer. Quando si utilizza Moto Key, è possibile sbloccare solo i siti Web sul vostro computer.

#### Moto Actions

Potenziate il telefono con gesti e azioni.

**Procedura: Moto** > **FUNZIONI** > **Moto Actions**

- » **Schermata rapida:** consente di acquisire una schermata utilizzando tre dita.
- » **Controllo tramite sensore:** usate il sensore impronte per navigare. Vedete la sezione **[Controllo con un solo tocco](#page-23-0)**.
- » **Doppio colpo di martello per la torcia:** potete attivare o disattivare la torcia con un movimento simile a un doppio colpo di martello.
- » **Ruota per Scatto rapido:** ruotate rapidamente il polso due volte per aprire la fotocamera in qualsiasi momento.
- » **Traccia arco per minischermo:** scorrete verso il basso a sinistra o destra per ridurre la schermata per l'uso con una sola mano.
- » **Solleva per silenziare:** sollevate il telefono per passare alla modalità Vibrazione durante una chiamata in arrivo
- » **Capovolgi per Non disturbare:** appoggiate il telefono sullo schermo per disattivare la suoneria di notifiche e chiamate.

#### <span id="page-23-0"></span>Controllo con un solo tocco

Potete bloccare e sbloccare il dispositivo, esplorare il telefono e molto altro con un solo tocco.

#### **Procedura: Moto** > **FUNZIONI** > **Moto Actions** > **Controllo tramite sensore**

Se attivate **Controllo tramite sensore**, i pulsanti Indietro  $\triangleleft$ , Home  $O$  e Recenti  $\Box$ verranno rimossi dallo schermo. e potrete esplorare il telefono utilizzando il sensore delle impronte digitali.

Per navigare utilizzando il sensore delle impronte digitali, utilizzate questi gesti:

- » **Home:** toccate rapidamente il sensore delle impronte digitali per accedere alla schermata Home.
- » **Indietro:** scorrete da destra a sinistra sul sensore per tornare alla schermata precedente.
- » **Recenti:** scorrete da sinistra a destra sul sensore per visualizzare le applicazioni recenti.
- » **Blocco:** premete sul sensore finché non avvertite una breve vibrazione, quindi rilasciate per bloccare lo schermo.
- » **Assistente Google:** tenete premuto il sensore finché non avvertite una vibrazione più lunga per attivare la funzionalità Assistente Google. Vedete **[Assistente Google](#page-9-2)** per ulteriori informazioni.

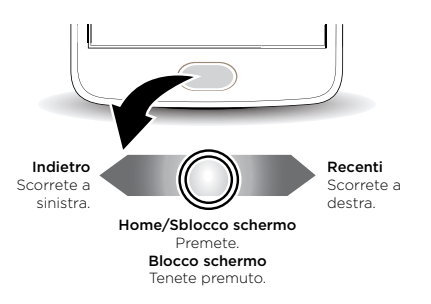

**Nota:** per modificare la direzione dei gesti Indietro e Recenti, andate a **Moto > Moto Actions** > **Controllo tramite sensore** e toccate la freccia verso il basso per selezionare l'impostazione.

#### Moto Display

Consente di vedere le notifiche, mantenere attiva la schermata mentre guardate e ridurre l'intensità della luce blu alla sera.

#### **Procedura: Moto** > **FUNZIONI** > **Moto Display**

- » **Schermo notturno:** riduce l'intensità della luce blu sullo schermo.
- » **Schermo attento:** lo schermo non si oscura e non passa alla modalità di sospensione mentre lo guardate.
- » **Moto Display:** quando lo schermo è spento, viene mostrata una breve anteprima delle notifiche per tenervi sempre al corrente senza scaricare la batteria. Per personalizzare la visualizzazione delle notifiche, toccate **Seleziona il livello di dettagli da visualizzare**.

**Nota:** per configurare le impostazioni di visualizzazione delle notifiche, è possibile scorrere verso l'alto > **Impostazioni** > **App e notifiche** > **Notifiche**

#### <span id="page-23-1"></span>Moto Voice

Configurate Moto Voice per iniziare. Pronunciate la frase "Hello Moto" per attivare il riconoscimento vocale da parte del telefono, seguita dalla vostra richiesta.

#### <span id="page-24-0"></span>**Procedura: Moto** > **FUNZIONI** > **Moto Voice**

Scegliete **Imposta voce** e seguite le istruzioni visualizzate per registrare la vostra voce. **Nota:** Moto Voice potrebbe non funzionare in tutte le lingue.

# Calendario

Potete visualizzare tutti i vostri eventi in un'unica posizione.

#### **Procedura: Calendario**

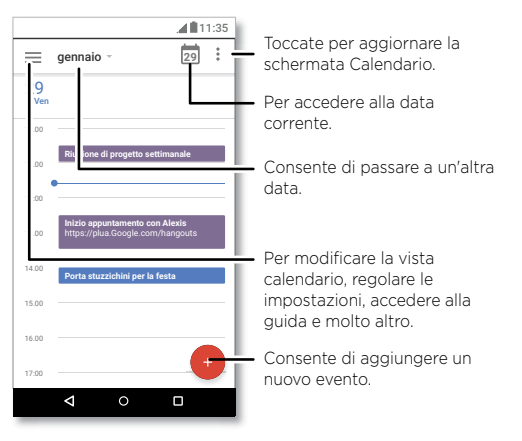

- » **Modifica della visualizzazione:** toccate il mese nella parte superiore della schermata per selezionare la data da visualizzare. Oppure toccate per scegliere **Agenda**,
- **Giorno**, **3 giorni**, **Settimana** o **Mese**.
- » **Per accedere alla data corrente:** toccate nella parte superiore.
- » **Aggiunta di eventi:** toccate **della inserite i dettagli dell'evento, quindi toccate SALVA.**

**Suggerimento:** in alternativa, toccate un orario sul calendario per inserire i dettagli degli eventi.

- » **Creazione, modifica o eliminazione di eventi:** toccate un evento per aprirlo, quindi toccate Modifica  $\Omega$ . Toccate **ELIMINA** per rimuovere l'evento.
- » **Visualizzare, nascondere o aggiungere calendari:** Toccate **=** per mostrare o nascondere i calendari dal vostro account Google™. Potete utilizzare un computer per aggiungere o rimuovere calendari nel vostro account Google all'indirizzo [www.google.com/calendar](http://www.google.com/calendar).

**Suggerimento:** potete aggiungere un widget **Calendario** alla schermata Home. Tenete premuto un punto libero sulla schermata Home, toccate **WIDGET**, quindi tenete premuto il widget **Calendario** per trascinarlo nella schermata Home.

# <span id="page-25-0"></span>**Altre app**

# Google Play™

Google Play è un servizio di Google per i contenuti digitali, che consente di trovare e riprodurre i propri brani musicali, film, programmi televisivi, libri e riviste preferiti, oltre a giochi e applicazioni per Android.

- » **Download di app:** toccate **Play Store**.
- » **Accesso o apertura di un account Google:** visitate il sito Web [www.google.com/accounts.](http://www.google.com/accounts)
- » **Guida di Google:** visitate [www.google.com/support](http://www.google.com/support).

# Contatti

Combinate le informazioni dei social network e dei vostri contatti Google™ per accedere rapidamente ai contatti desiderati.

**Suggerimento:** potete trovare la maggior parte di queste funzioni nella scheda Contatti <sup>21</sup> dell'app Telefono. Vedete la sezione **[Telefono](#page-12-2)**.

#### **Procedura:** scorrete verso l'alto > **Contatti**

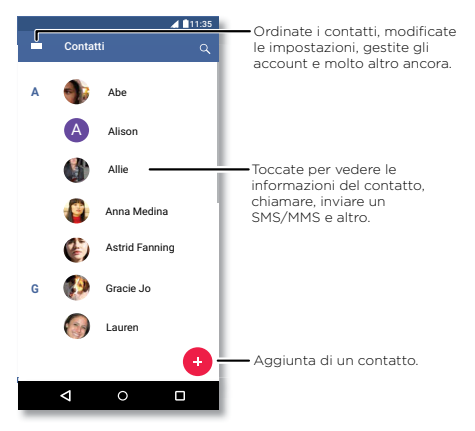

- » **Aggiunta di un contatto:** Toccate .
- » **Modifica:** toccate un contatto, quindi toccate ...
- » **Elimina:** toccate un contatto, quindi toccate Menu  $\frac{3}{2}$  > **Elimina**.
- » **Chiamata, messaggi SMS o e-mail:** toccate un contatto, quindi toccate un'opzione.
- » **Ricerca di contatti:** nell'elenco **Contatti**, toccate Q.

**Suggerimento:** nella schermata Home, toccate la casella di ricerca Google e inserite il nome di un contatto.

» **Condivisione di un contatto:** toccate un contatto, quindi toccate Menu > **Condividi** per inviare un contatto tramite messaggio, e-mail, connessione Bluetooth® o salvataggio su Google Drive™.

**Suggerimento:** toccate un contatto, quindi toccate Menu > **Aggiungi a schermata Home** per aggiungere un collegamento per il contatto alla schermata Home.

- » **Sincronizzazione:** sul telefono, scorrete verso l'alto > **Impostazioni** > **Utenti e account**, scegliete l'account Google, quindi toccate **Sincronizzazione account** per sincronizzarlo (se non è stato aggiornato di recente). Potete anche visualizzare questi contatti sul sito Web [www.gmail.com](http://www.gmail.com).
- » **Aggiunta di dettagli:** per memorizzare il vostro profilo utente, toccate > **Impostazioni** > **I miei dati**.

#### Preferiti

Impostate come Preferiti i contatti che utilizzate più spesso, in modo da potervi accedere più rapidamente.

- » Per impostare un preferito, scorrete verso l'alto > **Contatti**, selezionate un contatto e toccate  $\frac{1}{2}$ .
- » I contatti preferiti vengono visualizzati anche nell'elenco **COMPOSIZIONE RAPIDA** dell'app **Telefono**.

## Importazione di contatti

Mantenete i vostri contatti in un'unica posizione.

» Per aggiungere contatti di social network, scorrete verso l'alto  $\blacktriangle$  > **Impostazioni** > **Utenti e account**, quindi toccate **Aggiungi account**. <span id="page-26-0"></span>» Per aggiungere i contatti e-mail, consultate **[Gmail™](#page-20-1)**.

**Suggerimento:** se aggiungete un account **Exchange**, potete inviare messaggi ai vostri colleghi, anche se il loro contatto non è memorizzato sul vostro telefono.

- » Per importare contatti dalla scheda SIM (se tale operazione non viene eseguita automaticamente), scorrete verso l'alto > **Contatti** > Menu > **Importa** > **Importa da scheda SIM**. Toccate **OK** per confermare.
- » Per importare contatti dal computer, caricate i contatti nel vostro account Google all'indirizzo <http://contacts.google.com>. Sul telefono, scorrete verso l'alto  $\blacktriangle$  >

**Contatti** >  $\equiv$  > **Impostazioni** > **Esporta** > **Condividi tutti i contatti**. Potete visualizzare questi contatti anche sul sito Web [http://mail.google.com.](http://mail.google.com)

Per informazioni sul trasferimento dei contatti, visitate il sito [www.motorola.com/transfercontacts](http://www.motorola.com/transfercontacts).

## Maps

Potete usare Google Maps™ come di consueto per ottenere informazioni sui bar nelle vicinanze o indicazioni stradali vocali dettagliate tramite GPS.

**Procedura:** scorrete verso l'alto  $\Lambda$  >  $\mathbb{R}$  Maps

Specificate quello che state cercando nella barra di ricerca, oppure toccate  $\bigdownarrow$  per eseguire una ricerca vocale.

**Nota:** la mappa visualizzata sul vostro schermo potrebbe avere un aspetto diverso.

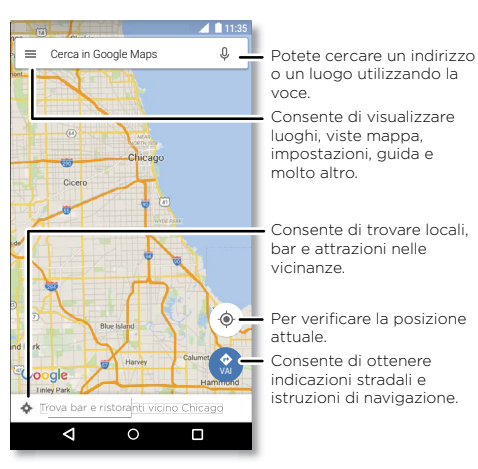

- » **Ricerca di un indirizzo:** nel campo di ricerca, immettete un indirizzo o quello che state cercando, ad esempio "ristorante". Toccate un elemento per visualizzare ulteriori informazioni, oppure toccate **CHIAMA** o **INDICAZIONI**.
- » **Indicazioni stradali:** toccate GO **VAI**, quindi inserite un luogo o un indirizzo.
- » **Zoom:** per aumentare o ridurre lo zoom, avvicinate o allontanate due dita sullo schermo.
- » **Rotazione e inclinazione:** ruotate due dita sulla mappa per girarla oppure trascinate verso il basso o verso l'alto per inclinarla.
- » **Condivisione di una posizione:** toccate una posizione, quindi toccate l'indirizzo e Menu > **Condividi**.
- » **Identificazione di un indirizzo:** tenete premuto un punto sulla mappa per visualizzare l'indirizzo più vicino.
- » **Visualizzazione della Guida di Maps:** Toccate > **Guida**.

Per ulteriori informazioni su mappe, visitare il sito [support.google.com/maps](http://support.google.com/maps).

# <span id="page-27-0"></span>Drive

Potete memorizzare in modo sicuro tutti i vostri video, documenti, foto e altri contenuti in un'unica posizione privata, a meno che non decidiate di condividerli. Questi contenuti sono disponibili su Google Drive™ da tutti i vostri dispositivi.

#### **Procedura:** scorrete verso l'alto  $\blacktriangle > \clubsuit$  **Drive**

- » Per creare un nuovo file o una nuova cartella, toccate  $\bigoplus$
- » Per aprire un file, è sufficiente toccarlo.
- » Per modificare un documento, toccate  $\blacktriangleright$ .

# Musica, film, TV e Youtube

## Musica

Godetevi la musica ovunque: potete eseguirla in streaming, acquistarla, salvarla o riprodurla. Ascoltate e create playlist in qualsiasi momento.

#### **Procedura:** scorrete verso l'alto  $\bigwedge$  > **P Play Musica**

Per caricare la vostra raccolta musicale in Google Play Musica, da un computer, visitate il sito [www.google.com/music.](http://www.google.com/music)

Toccate **Listen Now** per visualizzare consigli e molto altro.

**Suggerimento:** potete condividere i brani direttamente con i vostri contatti. Toccate Menu accanto a un brano > **Condividi**. Vedete la sezione **[Direct Share](#page-9-3)**.

Per ulteriori informazioni sull'app Play Musica, visitate il sito [support.google.com/music.](http://support.google.com/music)

**Nota:** copyright. Disponete dei diritti di riproduzione? Rispettate sempre le regole. Consultate la sezione **"Copyright dei contenuti"** nelle note legali e informazioni sulla sicurezza sul telefono.

## Radio FM

#### **Procedura:** scorrete verso l'alto > **Radio FM**

Collegate un auricolare, quindi utilizzate le frecce per sintonizzarvi su una stazione di frequenza superiore o inferiore.

**Nota:** il telefono dispone della funzionalità ricevitore per la ricezione delle trasmissioni in modulazione di frequenza (FM) senza l'utilizzo dati. Il telefono eseguirà una sintonizzazione automatica dei canali radio con il segnale migliore.

## Film e serie TV

Consente di trovare e noleggiare film e programmi TV da guardare sul telefono, sul tablet o sul computer:

#### **Procedura:** scorrete verso l'alto  $\bigwedge$  > (**B**) **Play Film e TV**

Per acquistare, noleggiare o guardare film su un computer, visitate il sito [play.google.com/store/movies.](http://play.google.com/store/movies)

## YouTube™

Potete guardare i video e i podcast degli utenti di YouTube ovunque vi troviate, oppure eseguire l'accesso al vostro account per condividere i vostri.

**Procedura:** scorrete verso l'alto > **YouTube**

# <span id="page-28-1"></span>**Orologio**

**Procedura:** scorrete verso l'alto > **Orologio**

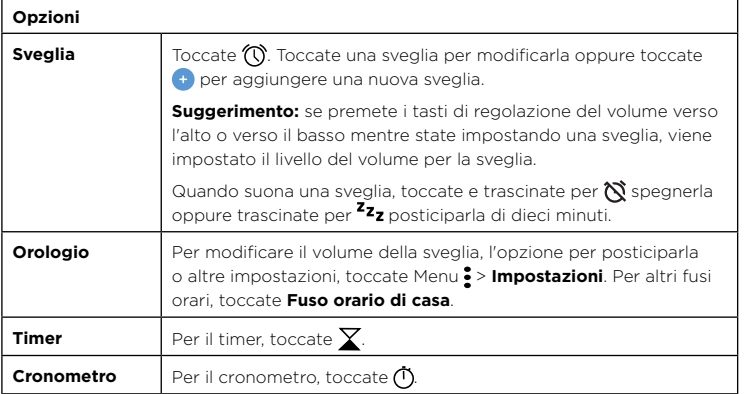

**Suggerimento:** per impostare data, ora, fuso orario e formati correnti, scorrete verso l'alto > **Impostazioni** > **Sistema** > **Data e ora**.

# <span id="page-28-3"></span>**Connessione, condivisione e sincronizzazione**

Connettete accessori, computer, reti e molto altro ancora.

# <span id="page-28-2"></span>Connessione con Wi-Fi

## Attivazione/disattivazione della funzionalità Wi-Fi

**Procedura:** scorrete verso l'alto > **Impostazioni** > **Rete e Internet** > **Wi-Fi**, quindi toccate l'interruttore per attivare la funzione

quando la funzionalità Wi-Fi è attivata, il telefono si riconnette automaticamente alle reti disponibili utilizzate in precedenza.

**Nota:** la funzione Wi-Fi può essere attivata e disattivata anche in **[Impostazioni rapide](#page-8-0)**.

## Connessione alle reti

Per individuare le reti nel vostro raggio di azione:

- **1** scorrete verso l'alto > **Impostazioni** > **Rete e Internet** > **Wi-Fi**.
- **2** Con la funzione Wi-Fi attivata, toccate una rete trovata per connettervi. Una volta stabilita la connessione, potete vedere  $\blacktriangledown$  nella barra di stato.

**Nota:** se viene visualizzato un punto interrogativo nell'indicatore di stato Wi-Fi , 3. scorrete verso il basso sulla barra di stato, toccate la rete, quindi immettete la password della rete.

## <span id="page-28-0"></span>Hotspot portatile

Potete utilizzare il telefono come hotspot Wi-Fi per fornire un accesso Internet portatile e conveniente ad altri dispositivi Wi-Fi. Il telefono disattiva la funzionalità Wi-Fi e utilizza la rete mobile per l'accesso a Internet. Questa funzione potrebbe richiedere un servizio di abbonamento aggiuntivo fornito dal provider.

#### **Procedura:** scorrete verso l'alto > **Impostazioni** > **Rete e Internet** > **Hotspot e tethering**, quindi toccate **Hotspot Wi-Fi portatile**

**Nota:** la procedura varia in base alla rete in uso.

- **1** Toccate **Configura hotspot Wi-Fi** per impostare la sicurezza:
	- **Nome rete:** immettete un nome univoco per l'hotspot.

<span id="page-29-0"></span>• **Sicurezza:** selezionate il tipo di sicurezza desiderato: **Nessuna** o **WPA2 PSK**. Per **WPA2 PSK**, inserite la password univoca (8 caratteri) che gli altri utenti dovranno immettere per accedere all'hotspot Wi-Fi.

**Nota:** per proteggere il telefono e l'hotspot dall'accesso non autorizzato, configurate l'impostazione di sicurezza dell'hotspot (WPA2 è la più sicura), inclusa la password.

#### **2** Toccate **SALVA**.

## Modalità Wi-Fi

Il telefono supporta le seguenti modalità Wi-Fi: 802.11 a, b, g, n.

# <span id="page-29-2"></span>Connessione wireless tramite Bluetooth

#### Attivazione/disattivazione della funzionalità Bluetooth

**Procedura:** scorrete verso l'alto > **Impostazioni** > **Dispositivi connessi** > **Bluetooth**, quindi toccate l'interruttore per attivare la funzione

Quando la funzionalità Bluetooth è attivata, il telefono si riconnette automaticamente ai dispositivi disponibili utilizzati in precedenza. L'attivazione del Bluetooth consente anche ad altri dispositivi di individuare il telefono.

**Nota:** la funzione Bluetooth può essere attivata e disattivata anche in **[Impostazioni rapide](#page-8-0)**.

**Suggerimento:** per prolungare la durata della batteria o interrompere le connessioni, disattivate la funzione Bluetooth quando non la utilizzate.

### Connessione di dispositivi

La prima volta che connettete un dispositivo Bluetooth, attenetevi alla procedura seguente:

- **1** Verificate che il dispositivo che state accoppiando con il telefono sia in modalità rilevabile. Per informazioni dettagliate, fate riferimento alla guida utente fornita con il dispositivo.
- **2** scorrete verso l'alto > **Impostazioni** > **Dispositivi connessi** > **Bluetooth**.
- **3** Quando la funzionalità Bluetooth è attivata, toccate uno dei dispositivi trovati per connettervi. Se necessario, toccate **ACCOPPIA** o inserite una passkey, come **0000**. Potete toccare  $\bullet$  per rinominare il dispositivo e specificarne l'utilizzo.

Quando il dispositivo si connette, l'indicatore di connessione Bluetooth  $\mathcal{X}$  viene visualizzato nella parte superiore dello schermo.

Per **disconnettere** o **riconnettere** automaticamente un dispositivo, spegnetelo o accendetelo.

**Nota:** l'uso di un dispositivo mobile o un accessorio durante la guida può distrarvi ed essere illegale. Rispettate sempre le leggi e le norme per una guida sicura.

#### <span id="page-29-1"></span>Trasferimento di file

- **» Foto o video:** aprite la foto o il video, quindi toccate **<** > **Bluetooth**.
- » **Contatti:** scorrete verso l'alto > **Contatti**, toccate un contatto, quindi toccate Menu > **Condividi** > **Bluetooth**.

# Condivisione di file con il computer

**Nota:** copyright. Disponete dei diritti di riproduzione? Rispettate sempre le regole. Consultate la sezione "Copyright dei contenuti" nelle note legali e informazioni sulla sicurezza sul telefono.

#### USB

Per caricare musica, foto, video, documenti o altri file dal computer, collegate il vostro telefono al computer utilizzando un cavo USB. Per modificare il tipo di connessione USB, scorrete la barra di stato verso il basso e toccate **USB**.

**Suggerimento:** accertatevi di aver collegato il telefono a una porta USB a elevata potenza.

**Nota:** la prima volta che utilizzate una connessione USB, il computer potrebbe segnalare l'installazione di driver. Seguite le indicazioni visualizzate per completare l'installazione. L'installazione richiede solo pochi minuti.

» Per Microsoft ® Windows®: sul computer, scegliete Start e selezionate Esplora risorse nell'elenco dei programmi. In Esplora risorse, il telefono verrà visualizzato come un'unità collegata (dispositivo di memoria di massa) su cui potete trascinare e rilasciare i file oppure come dispositivo MTP o PTP che vi consente di utilizzare Windows Media Player per trasferire i file. Per ulteriori informazioni o per i file del driver, visitate il sito [www.motorola.com/support.](http://www.motorola.com/support)

<span id="page-30-0"></span>» Per Apple™ Macintosh™: utilizzate Android File Transfer, disponibile all'indirizzo [www.android.com/filetransfer](http://www.android.com/filetransfer).

#### Reti private virtuali (VPN)

Una VPN consente di accedere ai file su una rete protetta, ad esempio una rete aziendale con un firewall. Contattate l'amministratore della rete per ricevere le impostazioni della VPN e per qualsiasi applicazione o requisito aggiuntivo.

Per immettere le impostazioni della VPN, scorrete verso l'alto > **Impostazioni** > **Rete e Internet > VPN**. Toccate  $\frac{1}{2}$  per aggiungere una nuova VPN. Scegliete il tipo di VPN e inserite le impostazioni ricevute dall'amministratore della rete. Selezionate il nome della VPN per stabilire la connessione.

# Condivisione della connessione dati

Il computer può connettersi a Internet tramite la rete mobile del vostro telefono: è sufficiente utilizzare un cavo USB.

**1** Collegate il telefono a un computer mediante un cavo USB.

**Nota:** se sul computer viene eseguito un sistema operativo precedente a Microsoft® Windows® 7 o Apple™ Macintosh™ OSX, potrebbe essere necessaria una configurazione speciale.

- **2** Sul telefono, scorrete verso l'alto > **Impostazioni** e assicuratevi che la funzionalità **Wi-Fi** sia disattivata.
- **3** In **Impostazioni**, toccate **Rete e Internet** > **Hotspot e tethering**, quindi toccate il **Tethering USB**.

Per interrompere la connessione, toccate di nuovo **Tethering USB**, quindi scollegate il telefono dal computer.

## Connessione con NFC

**Nota:** la tecnologia NFC non è disponibile in tutte le zone o in tutti i modelli.

La tecnologia Near Field Communication consente di condividere istantaneamente contenuti sul telefono, ad esempio collegamenti Web, contatti e foto, facendo toccare il retro del telefono con un altro dispositivo NFC.

**Procedura:** scorrete verso l'alto > **Impostazioni** > **Dispositivi connessi** > **NFC**

**Nota:** anche l'altro dispositivo deve supportare la tecnologia NFC.

- **1** Aprite la schermata che contiene l'elemento da condividere.
- **2** Fate toccare il retro del vostro telefono con il retro dell'altro dispositivo.

Quando i dispositivi si connettono, sul telefono compare **Tocca per trasmettere**.

**3** Toccate lo schermo per condividere l'elemento.

#### Acquisti tramite dispositivi mobili

Per effettuare un acquisto potete utilizzare qualsiasi applicazione di pagamento sicura (se disponibile e supportata).

Cercate il logo NFC per avere la conferma di poter effettuare un pagamento tramite il vostro dispositivo mobile. Fate toccare il retro del vostro telefono con un dispositivo abilitato al pagamento per effettuare un acquisto. Potrebbe essere necessario eseguire l'autenticazione dell'acquisto tramite impronta digitale o codice di accesso.

## Stampa

Per stampare foto, documenti e altro dal telefono, verificate se il produttore della vostra stampante ha pubblicato un'applicazione in Google Play, Quindi scorrete verso l'alto

#### > **Impostazioni** > **Dispositivi connessi** > **Stampa** per iniziare.

Potete anche utilizzare il cloud o Google Drive per inviare foto, documenti e altro a qualsiasi dispositivo Android. È sufficiente scaricare l'applicazione Cloud Print da Play Store.

## Sincronizzazione con il cloud

Un solo account con accesso ovunque e a qualsiasi tipo di dispositivo: telefono, tablet, computer.

### Sincronizzazione dell'account Google

Quando eseguite l'accesso allo stesso account Google, tutti i dispositivi possono accedere agli stessi filmati, libri, applicazioni e musica su Google Play™. Inoltre, potete condividere lo stesso servizio, come Gmail, Google Calendar™ e Google Mobile™. Per aggiungere account Google al telefono, scorrete verso l'alto > **Impostazioni** > **Utenti e account** > **Aggiungi account** > **Google**.

#### <span id="page-31-0"></span>Telefono e tablet

Il telefono e il tablet Android possono essere utilizzati insieme per ottenere il massimo da entrambi i dispositivi:

- » **Trasferimento di contenuti multimediali e file:** copiate i file sul telefono e trasferiteli su altri dispositivi. Consultate la sezione **[Trasferimento di file](#page-29-1)**.
- » **Telefono con funzione di hotspot:** se disponete di un tablet Wi-Fi, potete trasformare il telefono in un hotspot Wi-Fi per consentire al tablet di accedere a Internet ovunque. Consultate la sezione **[Hotspot portatile](#page-28-0)**.
- » **Accessori Bluetooth®:** se disponete di una tastiera o altri accessori Bluetooth da utilizzare con il tablet, ricordate che potete utilizzarli anche con il telefono. Per il collegamento degli accessori, consultate la sezione **[Connessione wireless tramite](#page-29-2)  [Bluetooth](#page-29-2)**.

# Utilizzo di una scheda di memoria

Potete utilizzare la scheda microSD (venduta separatamente) come memoria portatile o interna:

- » **Memoria portatile (impostazione predefinita):** potete memorizzare immagini, video, file audio e altri file multimediali. Potete rimuovere la scheda microSD in qualsiasi momento e inserirla in un altro dispositivo. I file multimediali memorizzati sulla scheda microSD possono essere copiati e visualizzati su tale dispositivo.
- » **Memoria interna:** oltre ai file multimediali, potete memorizzare alcune applicazioni scaricate. La scheda microSD funge da estensione della memoria interna del telefono.

**Nota:** non tutte le applicazioni funzionano da una scheda microSD.

Per impostare la scheda microSD come memoria interna, scorrete verso l'alto  $\blacktriangle$  > *<b>* Impostazioni > Memoria, quindi selezionate la scheda microSD e toccate Menu : > **Impostazioni memoria** > **Formatta come memoria interna**.

**Attenzione:** se la scheda microSD è impostata come memoria interna, viene formattata e criptata per proteggere le vostre informazioni. Se desiderate utilizzarla come memoria portatile, o in un altro dispositivo, dovrete riformattarla. Prima di eseguire questa procedura, tenete a mente che la formattazione cancella tutti i dati memorizzati nella scheda microSD.

**Nota:** il telefono supporta schede microSD fino a 128 GB. Per un'esperienza ottimale, utilizzate una scheda microSD di classe 10 (o superiore).

### Installazione o rimozione della scheda di memoria

Per montare una scheda microSD, è sufficiente inserirla nel telefono. Consultate la sezione **[Inserimento delle schede SIM e microSD](#page-2-1)**.

Per disinstallarla ed estrarla dal telefono, scorrete verso l'alto > **Impostazioni** > **Memoria**. Quindi toccate ▲ accanto al nome della scheda microSD.

**Attenzione:** non rimuovete la scheda microSD mentre il telefono la sta utilizzando o vi sta scrivendo dei file.

## Modalità aereo

Utilizzate la Modalità aereo per disattivare tutte le connessioni wireless. Questa funzione risulta utile quando si viaggia in aereo. Scorrete la barra di stato verso il basso e toccate **Modalità aereo** 

**Nota:** selezionando la Modalità aereo, tutti i servizi wireless vengono disattivati. Se la compagnia aerea lo consente, potete riattivare la connessione Wi-Fi e/o Bluetooth. Gli altri servizi dati e vocali wireless (come le chiamate e gli SMS) restano disattivati in tale modalità. Potete comunque effettuare chiamate ai numeri di emergenza della vostra area geografica.

## Rete mobile

Non dovrebbe essere necessario modificare le impostazioni di rete. Contattate il gestore dei servizi di telefonia mobile per ricevere assistenza.

Per visualizzare le opzioni relative alle impostazioni di rete, scorrete verso l'alto  $\blacktriangle$  > **Impostazioni** > **Rete e Internet** > **Rete mobile**.

# <span id="page-32-1"></span><span id="page-32-0"></span>**Protezione del telefono**

Proteggete i dati personali in caso di smarrimento o furto del telefono.

# <span id="page-32-2"></span>Blocco schermo

Il modo più semplice per proteggere il telefono consiste nel bloccare il touchscreen quando non è in uso. Per sbloccare il telefono, potete scegliere lo scorrimento, lo sbocco con il viso oppure l'inserimento di una sequenza, di un PIN o di una password.

#### **Procedura:** scorrete verso l'alto > **Impostazioni** > **Sicurezza e posizione**

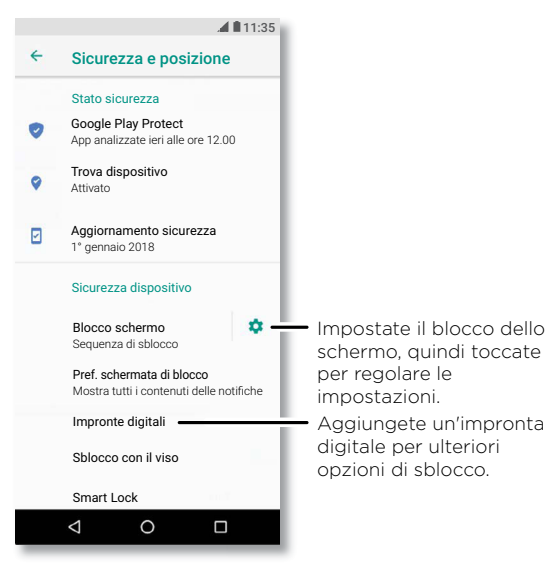

- **1** Selezionate il tipo di blocco:
- » **Nessuno:** disattiva il blocco dello schermo.
- » **Scorri:** toccate n e trascinate verso l'alto per sbloccare.
- » **Sequenza:** tracciate una sequenza di sblocco.
- » **PIN:** inserite un numero da 4 a 16 cifre per sbloccare il telefono.
- » **Password:** inserite da 4 a 16 lettere, cifre o simboli per sbloccare il telefono.
- **2** Dopo aver impostato il tipo di blocco, toccate **di** per le impostazioni della la schermata di blocco.

Per modificare il tempo dopo il quale desiderate sospendere il touchscreen, scorrete verso l'alto > **Impostazioni** > **Schermo** > **Avanzate** > **Sospensione**.

**Nota:** anche quando il telefono è bloccato, è comunque possibile effettuare chiamate di emergenza (consultate la sezione **[Chiamate di emergenza](#page-13-0)**). Il telefono suona anche se è bloccato, pertanto non è necessario inserire un PIN o una password per rispondere a una chiamata.

## Sblocco del dispositivo con l'impronta digitale

Potete utilizzare il sensore di impronte digitali per sbloccare il telefono.

**Procedura:** scorrete verso l'alto > **Impostazioni** > **Sicurezza e posizione** > **Impronta digitale**

## Sblocco con il viso

Sbloccate il telefono guardandolo.

**Nota:** la funzione di sblocco con il viso è meno sicura rispetto all'inserimento di un PIN o una password.

**Procedura:** scorrete verso l'alto > **Impostazioni** > **Posizione e sicurezza** > **Sblocco con il viso**

## Non riuscite a sbloccare il telefono?

Se dimenticate la sequenza, il PIN o la password, potete inserire l'indirizzo e-mail e la password del vostro account Google™ su un altro dispositivo per sbloccare il telefono.

Se non disponete di un account Google sul telefono, contattate il vostro operatore per richiedere il ripristino delle impostazioni di fabbrica del dispositivo.

**Avvertenza:** il ripristino delle impostazioni di fabbrica comporta l'eliminazione di tutti i dati presenti sul telefono.

## <span id="page-33-2"></span><span id="page-33-0"></span>Blocco sullo schermo

Occorre avere sempre a portata di mano una schermata importante, ad esempio una carta di imbarco o un coupon di acquisto? Aggiungetela sullo schermo per un rapido accesso.

Per impostare il blocco sullo schermo, scorrete verso l'alto > **Impostazioni** >

**Sicurezza e posizione** > **Blocco su schermo**, quindi toccate l'interruttore per attivare la funzione.

Per aggiungere una schermata, aprite l'app che desiderate aggiungere, tenete premuto Recenti  $\Box$  Toccate  $\Box$ .

Per sbloccare la schermata, tenete premuto Indietro  $\bigtriangleup$ e Recenti  $\Box$  fino a quando non viene visualizzati il messaggio **Schermata sbloccata**.

**Suggerimento:** per proteggere il telefono quando attivate l'impostazione di blocco sullo schermo, toccate **Richiedi il PIN per lo sblocco**.

**Nota:** questa funzione non è disponibile quando **Controllo tramite sensore** è attivato.

# Backup e ripristino

**Procedura:** scorrete verso l'alto > **Impostazioni** > **Sistema** > **Backup**, quindi toccate l'interruttore **Backup su Google Drive** per attivare la funzionalità.

Il backup dei dati del vostro account Google viene eseguito online. Se ripristinate o sostituite il telefono, potete effettuare l'accesso al vostro account Google per ripristinare i contatti, gli eventi e gli altri dettagli sincronizzati con l'account.

Per ripristinare le applicazioni di Google Play™, consultate la sezione **[Prendetevi cura](#page-34-0)  [delle vostre applicazioni](#page-34-0)**.

# Crittografia del telefono

**Attenzione:** se dimenticate il codice di crittografia non potete recuperare i dati memorizzati sul telefono o sulla scheda di memoria. La crittografia dei file può richiedere anche più di un'ora. Lasciate il telefono collegato e fate attenzione a non interrompere il processo.

La crittografia protegge gli account, le impostazioni, le applicazioni e i file sul telefono. In tal modo, nessuno potrà accedere ai contenuti del telefono se questo vi viene rubato. **Non dovrebbe essere necessario utilizzare questa funzione**, tuttavia, per crittografare il telefono e richiedere un PIN o una password all'accensione del telefono, scorrete verso l'alto > **Impostazioni** > **Sicurezza e posizione** > **Crittografia e credenziali** > **Cripta telefono**.

# Privacy degli utenti

#### Posizione

Alcune applicazioni, come Mappa, richiedono la vostra posizione per fornire ad esempio indicazioni stradali o aiutarvi a trovare una stazione di rifornimento nelle vicinanze.

- » Per attivare o disattivare il rilevamento della posizione: scorrete verso l'alto  $\blacktriangle$  > **Impostazioni** > **Sicurezza e posizione** > **Geolocalizzazione**.
- » Per vedere quali applicazioni hanno accesso alla vostra posizione, toccate **Autorizzazioni a livello app**.

#### Password

Il telefono visualizza i caratteri della password per alcuni istanti mentre digitate. Per disattivare questa funzione, scorrete verso l'alto > **Impostazioni** > **Sicurezza e posizione** e toccate **Mostra password**.

## <span id="page-33-1"></span>Sicurezza delle app

### App di Google Play™

Scaricate musica, filmati, libri, applicazioni, giochi e molto altro.

#### **Procedura: Play Store**

### App scaricate da Internet

Potete scaricare le applicazioni dagli altri app store online utilizzando il vostro browser.

**Suggerimento:** scegliete con cura le applicazioni e gli aggiornamenti, in quanto alcune applicazioni potrebbero compromettere le prestazioni del telefono. Consultate la sezione **[Scegliete con attenzione](#page-34-1)**.

**Nota:** durante l'installazione di un'applicazione, leggete gli avvisi che indicano le informazioni a cui accede l'applicazione. Se non desiderate che l'applicazione acceda a tali informazioni, annullate l'installazione.

Per consentire al telefono di installare applicazioni non presenti in Google Play, scorrete verso l'alto > **Impostazioni** > **App e notifiche** > **Avanzate** > **Accesso speciale alle app** , quindi toccate **Installa App sconosciute** e scegliete le origini consentite.

## <span id="page-34-1"></span>Scegliete con attenzione

Alcuni suggerimenti:

- » Per impedire attacchi di spyware, phishing o virus, utilizzate applicazioni di siti attendibili, ad esempio Google Play.
- » Controllate le valutazioni e i commenti relativi alle app prima di installarle. Se non siete certi dell'affidabilità di un'applicazione, non installatela.
- » Le applicazioni utilizzano memoria, dati, consumano batteria e potenza di elaborazione, alcune più di altre. Se non siete soddisfatti del consumo di memoria, dati, batteria o della potenza di elaborazione, potete disinstallare l'applicazione.
- » Controllate l'accesso alle applicazioni da parte dei bambini per impedire che visualizzino contenuti inappropriati.
- » È possibile che per alcune applicazioni non siano disponibili informazioni del tutto accurate. Quindi fate attenzione, in particolare quando si tratta della salute personale.

### Impostazione delle autorizzazioni per le app

Quando si utilizza una funzione di un'app, è possibile che vengano richieste le autorizzazioni.

Per modificare le impostazioni relative alle autorizzazioni per le app, scorrete verso l'alto > **Impostazioni** > **App e notifiche** > **Autorizzazioni app**, selezionate una funzione (come il microfono) per vedere quali applicazioni sono autorizzate a utilizzarla. Toccate l'interruttore per attivare o disattivare l'autorizzazione.

#### <span id="page-34-0"></span>Prendetevi cura delle vostre applicazioni

» **Disinstallazione di app:** per rimuovere un'applicazione da una pagina della schermata Home, tenete premuta l'applicazione, quindi trascinatela su **Rimuovi**. L'app non viene rimossa dal telefono, ma solo dalla schermata Home.

Per rimuovere un'app dal telefono, tenete premuta l'applicazione e trascinatela su **Disinstalla**.

Per disattivare un'applicazione o forzarne l'arresto, scorrete verso l'alto  $\triangle$  >

**Impostazioni** > **App e notifiche** > **Informazioni app**. Toccate un'applicazione, quindi toccate **DISATTIVA** o **DISINSTALLA** per rimuovere l'applicazione dal menu. Per attivarla, toccate **ATTIVA** (toccate la freccia verso il basso per ordinare le applicazioni elencate).

**Reinstallazione di app:** per reinstallare le applicazioni di Google Play, scorrete verso l'alto > **Play Store**, quindi premete > **Le mie app e i miei giochi** > **Raccolta**. Le applicazioni scaricate vengono elencate e possono essere installate.

- » **Visualizzazione di informazioni dettagliate sulle app:** tenete premuta un'app, quindi toccate  $\bigcap$ .
- » **Visualizzazione dell'utilizzo dati dell'app:** per visualizzare le applicazioni che utilizzano maggiormente la connessione dati, scorrete verso l'alto  $\triangle$  > **Impostazioni** > **Rete e Internet** > **Utilizzo dati**. Per ulteriori informazioni, fate riferimento alla sezione **[Uso dati](#page-35-1)**.

# <span id="page-35-1"></span><span id="page-35-0"></span>Uso dati

Potete tenere traccia della quantità di dati caricata e scaricata dal telefono.

**Procedura:** scorrete verso l'alto > **Impostazioni** > **Rete e Internet** > **Utilizzo dati**

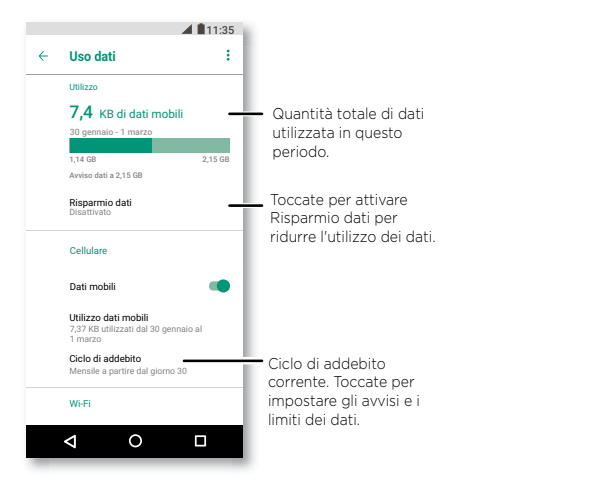

Alcune applicazioni trasferiscono dati in background mentre non le guardate. Per limitare questo tipo di utilizzo dei dati, toccate **Risparmio dati** per attivare la funzione.

**Nota:** le informazioni sul consumo sono fornite per consentirvi di gestire al meglio il vostro telefono e potrebbero non corrispondere a quelle comunicate dal fornitore dei servizi di telefonia mobile, poiché vengono misurate in un altro modo.

# **Risoluzione dei problemi del telefono**

# Riavvio o rimozione di un'app

Se un'app blocca il telefono appena viene attivata, riavviate il dispositivo in modalità provvisoria: tenete premuto il tasto di accensione. Quando viene visualizzata l'opzione **Spegni**, tenetela premuta finché lo schermo non si spegne. Il telefono si riavvia con l'indicazione **Modalità provvisoria** visualizzata in basso a sinistra. Provate quindi a rimuovere l'applicazione.

# Riavvio del telefono

Qualora il vostro telefono non rispondesse più al tocco o alla pressione dei tasti, provate a riavviarlo tenendo premuto il tasto di accensione finché lo schermo non si oscura e il telefono non si riavvia.

# Controllo degli aggiornamenti software

Per verificare manualmente la disponibilità degli aggiornamenti, scorrete verso l'alto > **Impostazioni** > **Sistema** > **Aggiornamenti di sistema**.

# Il telefono scarica gli aggiornamenti tramite la connessione Wi-Fi (se disponibile) o la

rete mobile. È consigliabile scaricare gli aggiornamenti tramite una connessione Wi-Fi. Tali aggiornamenti possono avere dimensioni piuttosto elevate e potrebbero non essere disponibili in tutti i Paesi.

**Nota:** durante l'aggiornamento del telefono, verificate che la carica della batteria sia sufficiente per completare l'aggiornamento.

Se non sono disponibili aggiornamenti di rete mobile nel vostro Paese, potete eseguire l'aggiornamento tramite il computer. Sul computer, visitate il sito [www.motorola.com/update](http://www.motorola.com/update).

# Ripristino

Per ripristinare le impostazioni di fabbrica e cancellare tutti i dati sul telefono, scorrete verso l'alto > **Impostazioni** > **Sistema** > **Ripristina** > **Ripristino dati di fabbrica**.

**Avvertenza:** tutte le applicazioni scaricate e i dati utente sul telefono verranno cancellati. I dati nel cloud non verranno eliminati.

# <span id="page-36-0"></span>Furto del telefono

Il vostro telefono dispone di Gestione dispositivo Android. Potete bloccare o ripristinare il dispositivo da remoto per proteggerlo in caso di furto. Per dettagli, visitate il sito [www.google.com/android/devicemanager.](http://www.google.com/android/devicemanager)

## Individuazione del codice IMEI

Per trovare il codice IMEI, potete digitare \*# 06# sul tastierino del telefono. Oppure potete scorrete verso l'alto > **Impostazioni** > **Sistema** > **Informazioni sul telefono** > **Stato** > **Dati IMEI**.

**Nota:** per l'assistenza e il supporto, consultate **[Ulteriore assistenza](#page-38-1)**.

# **Accessibilità**

Vista, udito, parola, sensazione e utilizzo. Le funzioni di accesso facilitato sono qui per facilitarvi la vita.

#### **Procedura:** scorrete verso l'alto > **Impostazioni** > **Accessibilità**

Per ulteriori informazioni sulle funzioni di accessibilità del telefono, visitate il sito [www.motorola.com/accessibility](http://www.motorola.com/accessibility).

## Creazione di un collegamento

Le funzioni di accessibilità del telefono possono essere attivate tramite gesti semplici. Per ulteriori informazioni, Scorrete verso l'alto > **Impostazioni** > **Accessibilità** > **Scorciatoia Accessibilità**.

Toccate **Servizio scorciatoia** e scegliete un'app. Quando il collegamento è attivo, premete entrambi i pulsanti del volume per tre secondi per avviare l'app.

# Attivazione della funzione di sintesi vocale del telefono

#### Seleziona per ascoltare

**Procedura:** scorrete verso l'alto > **Impostazioni** > **Accessibilità** > **Seleziona per ascoltare**

Accendete, quindi premete  $\bigstar$  e premete  $\blacktriangleright$ . Il telefono legge lo schermo dall'alto verso il basso. Se desiderate che il telefono legga solo gli elementi che toccate, toccate **IMPOSTAZIONI** > **Modalità di lettura continua** per disattivare la funzione.

**Nota:** la funzione **Controllo tramite sensore** non è disponibile quando è attivato Seleziona per ascoltare.

## **TalkBack**

Potete utilizzare TalkBack per leggere ad alta voce la navigazione, le selezioni e persino i libri.

Per attivare o disattivare la funzione TalkBack, scorrete verso l'alto  $\triangle$  >

- **Impostazioni** > **Accessibilità** > **TalkBack**.
- » **Toccate** un elemento sullo schermo per ascoltare la lettura vocale di una descrizione o di un messaggio SMS/MMS.
- <span id="page-37-0"></span>» **Toccate due volte** in qualsiasi punto dello schermo per aprire o attivare l'ultimo elemento toccato.
- » **Trascinate** due dita per scorrere gli elenchi o spostarvi tra le schermate.

### Output sintesi vocale

Per impostare la lingua, la velocità del parlato e il passo dell'utilità di lettura dello schermo, scorrete verso l'alto > **Impostazioni** > **Accessibilità** > **Output sintesi vocale**.

## **Braille**

Combinate lo schermo Braille con la funzione TalkBack per ottenere un feedback vocale e braille.

- 1 Scaricare l'app BrailleBack™ da Google Play (scorrete verso l'alto **△** > **D** Play Store) e installatela nel telefono.
- **2** scorrete verso l'alto > **Impostazioni** > **Accessibilità** > **BrailleBack**.
- **3** Attivate lo schermo Braille e impostate la modalità accoppiamento Bluetooth.
- **4** Sul telefono, scorrete verso l'alto > **Impostazioni** > **Bluetooth**, quindi toccate l'interruttore in alto per attivare la funzione e avviate la ricerca.
- **5** Toccate il nome dello schermo Braille per accoppiarlo al telefono.

# Controllo vocale del telefono

Potete pronunciare un comando per attivare una funzione di accesso facilitato. Ad esempio: "Ok, Google, attiva la funzione TalkBack". Per ulteriori informazioni sui comandi vocali, consultate **[Parlate](#page-9-0)**.

# Modifica dello schermo del telefono

#### Impostazioni di visualizzazione e ingrandimento

Visualizzazione più dettagliata.

- » **Modifica della dimensione del carattere:** potete aumentare la dimensione dei caratteri sullo schermo. Scorrete verso l'alto > **Impostazioni** > **Accessibilità** > **Dimensioni carattere**. Consultate anche **[Personalizzazione dei suoni e dell'aspetto](#page-11-1)**.
- » **Modifica delle dimensioni della schermata:** consente di aumentare le dimensioni degli elementi sullo schermo. Scorrete verso l'alto > **Impostazioni** > **Accessibilità** > **Dimensioni visualizzazione**.
- » **Zoom tramite avvicinamento e allontanamento delle dita:** potete avvicinare o allontanare le dita per regolare lo zoom su mappe, pagine Web e foto. Per aumentare lo zoom, toccate lo schermo con due dita e allontanatele l'una dall'altra. Per ridurre, trascinate le due dita avvicinandole. Per aumentare lo zoom, potete anche toccare due volte.
- » **Ingrandimento dello schermo:** toccate tre volte lo schermo per l'ingrandimento a schermo intero o toccate tre volte e tenete premuto per ingrandire temporaneamente l'area desiderata. Scorrete verso l'alto > **Impostazioni** > **Accessibilità** > **Ingrandimento**.
- » **Luminosità dello schermo:** scorrete la barra di stato verso il basso con due dita e trascinate l'indicatore scorrevole per impostare il livello di luminosità. l'impostazione della luminosità su un livello elevato riduce la durata della batteria del telefono.
- » **Browser:** per selezionare le dimensioni del testo visualizzato durante l'esplorazione dei siti Web, scorrete verso l'alto > **Chrome** > Menu > **Impostazioni** > **Accessibilità**. selezionate **Attivazione forzata zoom** per eseguire lo zoom su tutte le pagine Web.

#### Messaggi

Per semplificare ulteriormente l'inserimento del testo, utilizzate funzioni come l'inserimento automatico delle maiuscole, la correzione automatica e altro ancora. Scorrete verso l'alto > **Impostazioni** > **Sistema** > **Lingue e input** > **Tastiera virtuale** > **Gboard > Correzione testo** o pronunciate il messaggio. Toccate  $\bigcup$  sulla tastiera.

# <span id="page-38-0"></span>Modifica dei suoni del telefono

#### Chiamate

Se volete che il telefono pronunci il nome del chiamante, assegnate una suoneria unica a un contatto. Scorrete verso l'alto > **Contatti**, toccate il contatto, quindi toccate Menu > **Imposta suoneria**.

Per terminare una chiamata premendo il tasto di accensione, scorrete verso l'alto  $\blacktriangle$  > **Impostazioni** > **Accessibilità** e toccate **Aggancia con tasto accensione**.

#### Volume e vibrazione

**Procedura:** Scorrete verso l'alto > **Impostazioni** > **Audio**

- » Trascinate gli indicatori scorrevoli del volume per impostare i livelli di volume per la musica o i video, le sveglie e le suonerie/notifiche.
- » Per attivare la vibrazione del telefono per le chiamate in arrivo, anche se la suoneria è in modalità silenziosa, toccate **Vibrazione per le chiamate**.

**Suggerimento:** quando toccate lo schermo, sentite una vibrazione. Toccate **Avanzate** > **Vibrazione alla pressione** per attivare la funzione.

# <span id="page-38-1"></span>**Ulteriore assistenza**

Per ottenere risposte, aggiornamenti e informazioni:

- » **Potete trovare ulteriori informazioni qui:** scorrete verso l'alto > **Guida dispositivo** per visualizzare esercitazioni, procedure esemplificative e domande frequenti direttamente sul telefono.
- » **Altre risorse:** Potete trovare download di software, domande frequenti e molto altro ancora all'indirizzo [www.motorola.com/mymotog](http://www.motorola.com/mymotog).
- » **Parlate con noi:** seguiteci su YouTube™, Facebook™ e Twitter.

# Posizione di note legali e informazioni sulla sicurezza

Per offrirvi un migliore accesso a queste importanti informazioni, le abbiamo rese disponibili nel menu delle impostazioni del telefono e sul Web. Consultate questi documenti prima di utilizzare il dispositivo. Per accedere ai documenti da un telefono connesso, andate a **Impostazioni** > **Sistema** > **Informazioni legali**, quindi selezionate un argomento. Per accedere ai documenti sul Web, visitate la pagina [www.motorola.com/device-](http://www.motorola.com/device-legal)legal.

# Assistenza e riparazioni

In caso di domande o per richiedere assistenza siamo qui per aiutarvi. Andate all'indirizzo [www.motorola.com/support](http://www.motorola.com/support), in cui potete selezionare una serie di opzioni di assistenza clienti.

# <span id="page-39-0"></span>Copyright e marchi

Motorola Mobility LLC 222 W. Merchandise Mart Plaza Chicago, IL 60654 [www.motorola.com](http://www.motorola.com)

Alcune funzioni, servizi e applicazioni dipendono dalla rete e potrebbero non essere disponibili in tutti i Paesi; ulteriori termini e condizioni e/o costi aggiuntivi potrebbero venire applicati. Per dettagli, contattate il vostro operatore.

Tutte le funzioni, le funzionalità e altre caratteristiche specifiche del prodotto, così come le informazioni contenute nella presente guida per l'utente si basano sulle più recenti informazioni disponibili e sono ritenute accurate al momento della stampa. Motorola si riserva il diritto di aggiornare o modificare qualsiasi informazione o specifica senza preavviso o alcun altro obbligo.

Nota: le immagini contenute nel presente manuale sono soltanto degli esempi.

MOTOROLA, il logo stilizzato M, MOTO e i marchi della famiglia MOTO sono marchi o marchi registrati di Motorola Trademark Holdings, LLC. LENOVO è un marchio di Lenovo. Google, Android, Google Play e altri marchi e logo correlati sono marchi registrati di Google Inc. Il logo microSD è un marchio registrato di SD-3C, LLC. Prodotto su licenza di Dolby Laboratories. Dolby, Dolby Atmos e il simbolo della doppia D sono marchi di Dolby Laboratories. Tutti gli altri nomi di prodotti o servizi appartengono ai rispettivi proprietari.

© 2018 Motorola Mobility LLC. Tutti i diritti riservati.

Modelli: **moto g6** (XT1925-4, XT1925-5) Numero del manuale: SSC8C28185-B